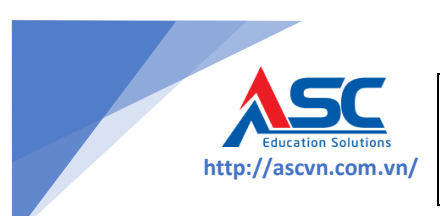

**Công ty TNHH Tiến Bộ Sài Gòn** *Địa chỉ: 77 Lê Trung Nghĩa, P12, quận Tân Bình, TP.HCM Điện thoại: (08) 66 797 357 - (08) 66 854 797* **http://ascvn.com.vn/**

# **TÀI LIỆU HƯỚNG DẪN SỬ DỤNG QUẢN LÝ HOẠT ĐỘNG KHOA HỌC CÔNG NGHỆ**

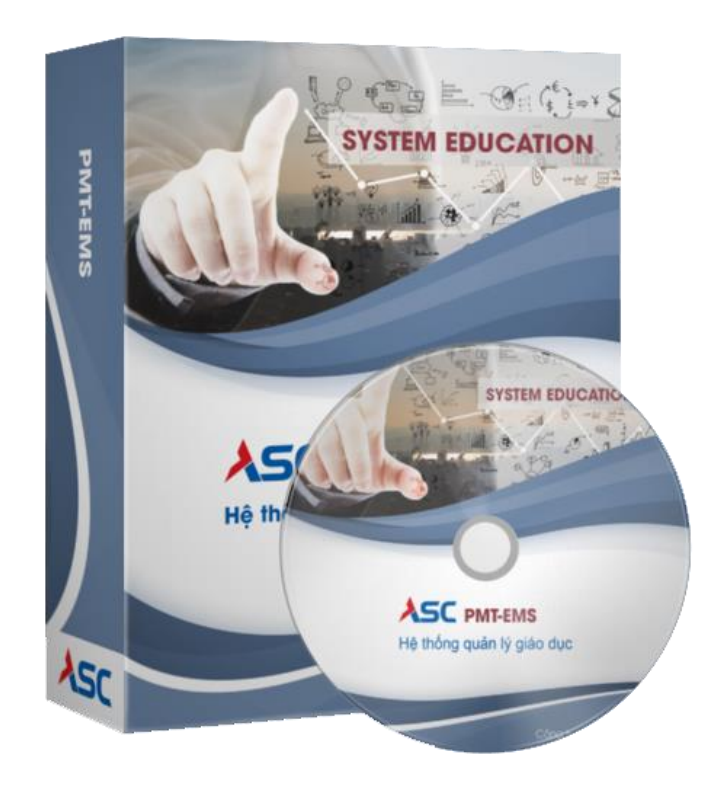

*Tài liệu được xuất bản năm 2023 Thông tin hỗ trợ nghiệp vụ khách hàng (028) 66 755 886 – (028) 66 797 357*

1

## **1. TỔNG QUAN HỆ THỐNG**

#### **1.1. Giới thiệu**

- Tài liệu này được xây dựng phục vụ cho công việc hướng dẫn sử dụng chi tiết thao tác các chức năng quản trị hệ thống website Nghiên cứu khoa học.
- Nội dung trình bày trong tài liệu theo trình tự các chức năng và hướng dẫn thực hiện từng bước một, người dùng có thể dễ dàng quản trị hệ thống thông qua tài liệu này.

## **1.2. Đối tượng hướng đến**

- Người dùng có tài khoản trong hệ thống.
- Người có nhu cầu thực hiện, quản lý tổng thể hoạt động KHCN.

## **1.3. Quy ước chung**

## **1.3.1. Thuật ngữ viết tắt**

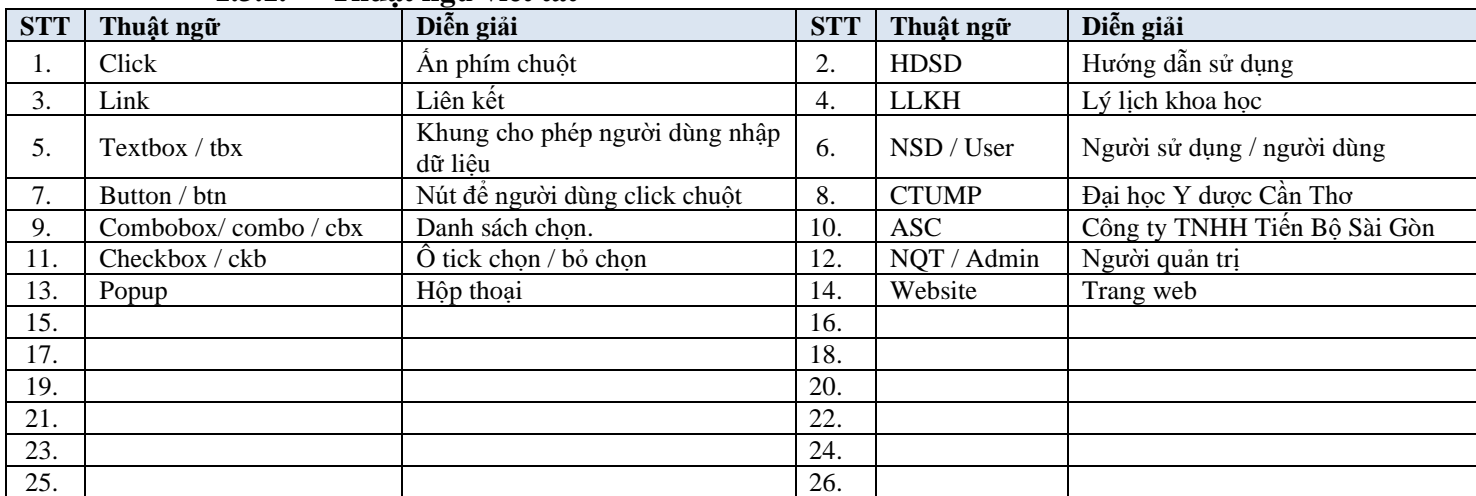

## **1.3.2. Biểu tượng chức năng cơ bản**

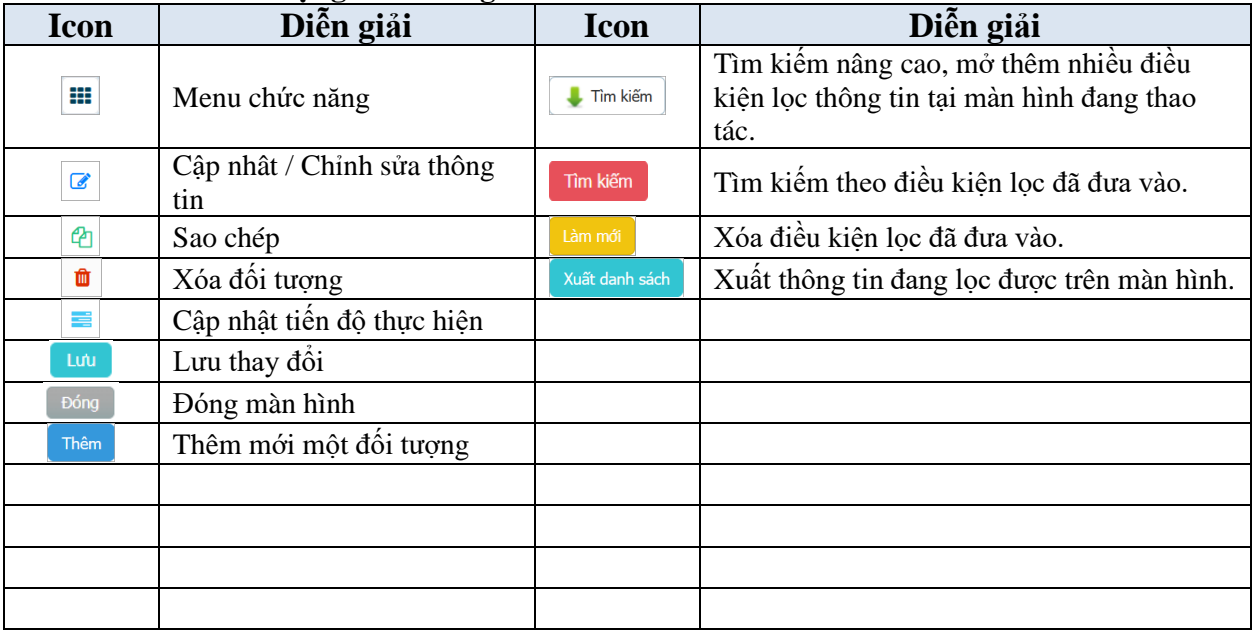

# **2. GIỚI THIỆU QUY TRÌNH**

# Quy trình thực hiện đề tài cấp Cơ sở

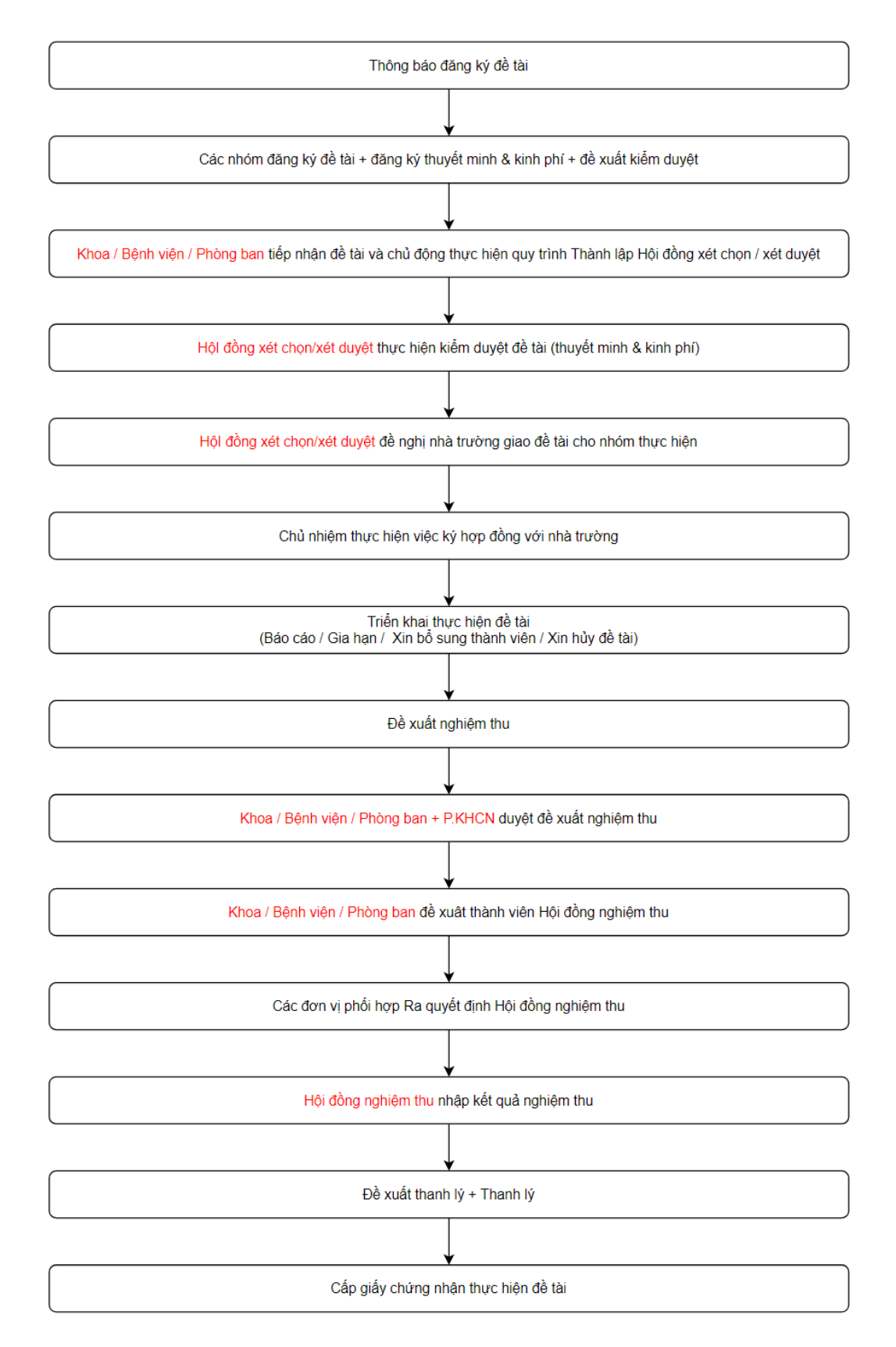

# **3. QUẢN LÝ THÔNG TIN NGƯỜI DÙNG**

## **3.1. Đăng nhập**

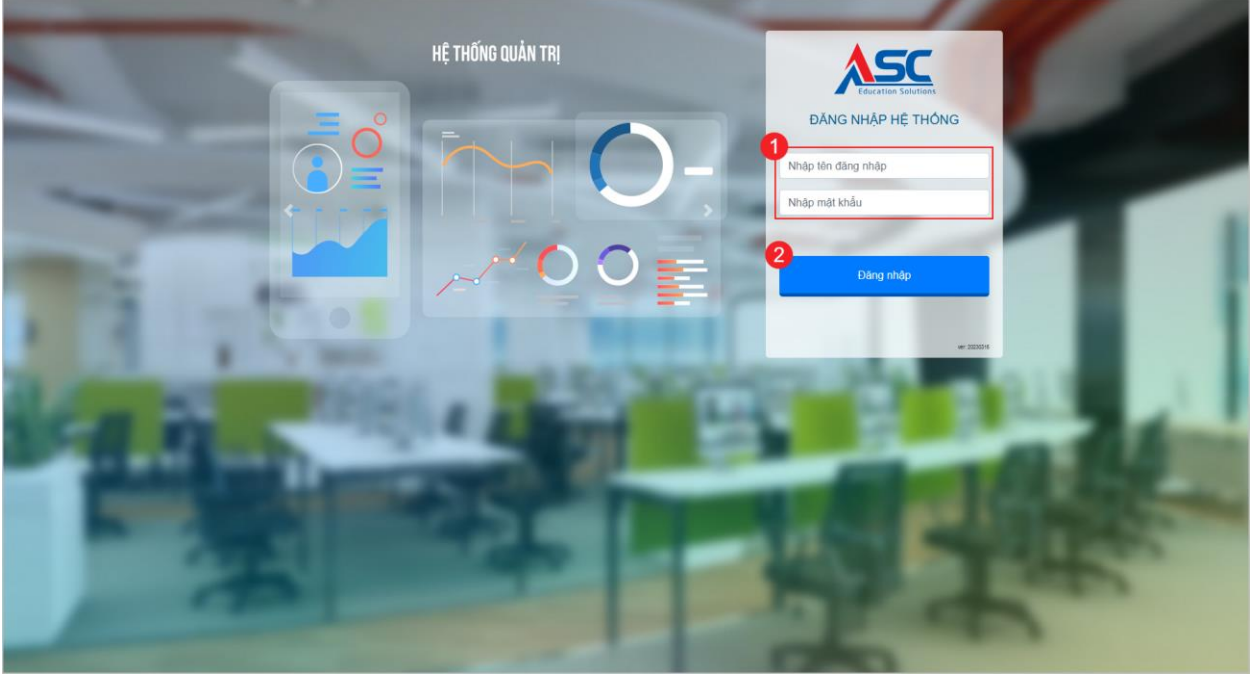

- Điền mã cán bộ / tên đăng nhập > Điền mật khẩu > Click Đăng nhập.

### **3.2. Đổi mật khẩu + Đổi bí danh cho tài khoản đang đăng nhập**

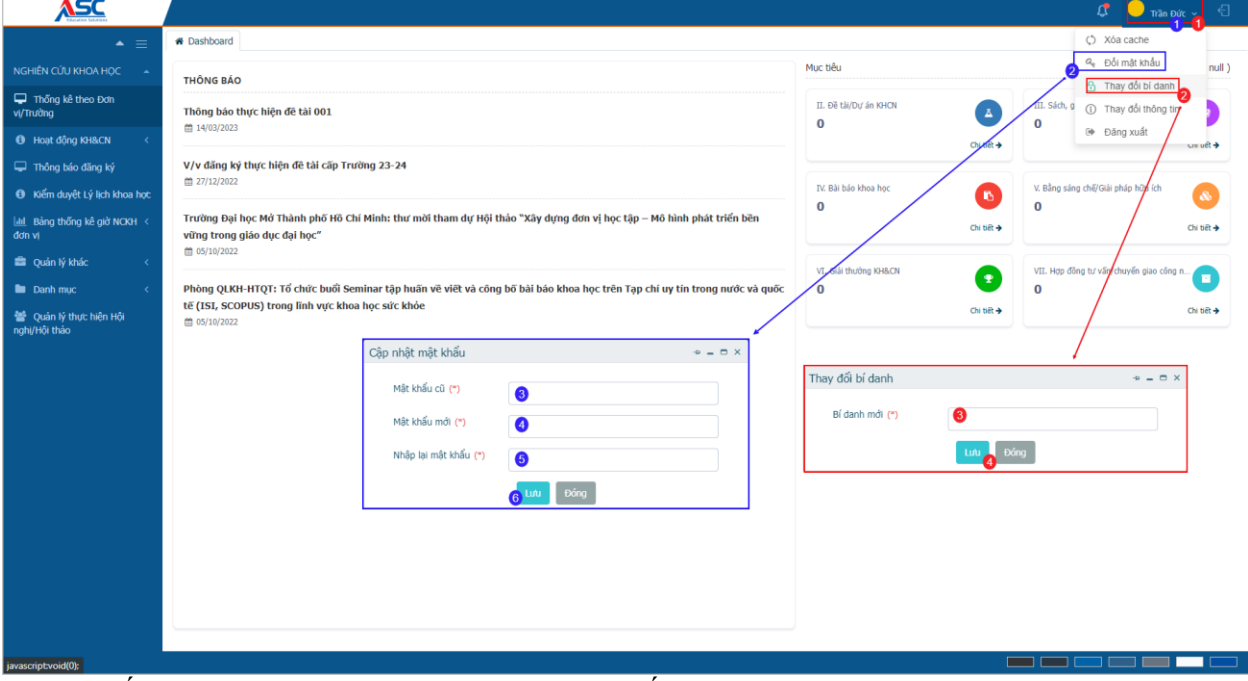

- Đối tượng thao tác: admin, user toàn hệ thống.
- Mục đích:
	- o Đổi bí danh: hệ thống mặc định yêu cầu user đăng nhập bằng mã cán bộ, vì vậy đổi tên đăng nhập thành tên/số dễ nhập hơn.
	- o Đổi mật khẩu: user / admin chủ động đổi mật khẩu như mong muốn.
- Đổi mật khẩu làm theo các bước màu xanh như trong hình trên.
- Đổi bí danh làm theo các bước màu đỏ như hình.

## **3.3. Người dùng**

## **3.3.1. Mô tả**

- Chức năng cho phép người quản trị hệ thống tạo thông tin đăng nhập cho user ngoài hệ thống có thể đăng nhập và xử lý công việc theo phân quyền đã thiết lâp.

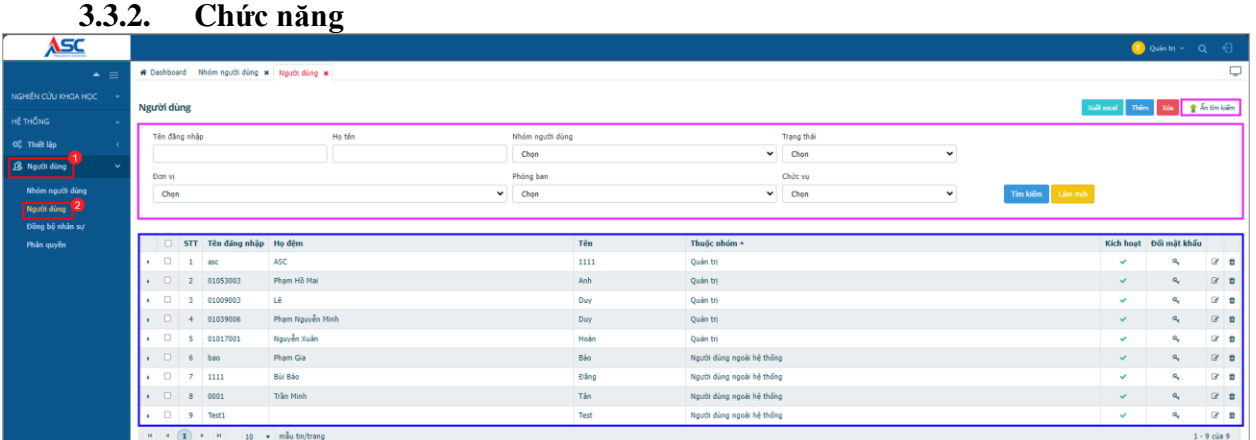

- Vùng khoanh đỏ: các bước thao tác mở chức năng.
- Vùng khoanh xanh: Danh sách user trong hệ thống, bao gồm trong và ngoài hệ thống.
- Vùng khoanh tím: Tìm kiếm theo điều kiện.
- để mở màn hình thêm mới tài khoản user ngoài hệ thống → Sau khi thêm xong kết quả là 1 dòng thông tin mới ở vùng khoanh xanh.
- <sup>xóa</sup> để xóa dòng thông tin ở trạng thái Tạo mới và chưa qua các bước kiểm duyệt.
- <sup>Xuất excel</sup> Cho phép xuất file danh sách thông tin trong vùng khoanh xanh đã được lọc theo điều kiện trong vùng khoanh tím.
- <sup>-</sup> <sup>Tìm kiếm</sup> Tìm theo điều kiện đã nhập trong vùng khoanh tím.
- <sup>Làm mới</sup> Xóa tất cả điều kiện tìm đã nhập trong vùng khoanh tím.
- $-\frac{a}{c}$  để admin đổi mật khẩu cho user.
- $-\Box$  để chỉnh sửa thông tin của user.
- $-\frac{1}{2}d\dot{\theta}$  xóa thông tin user.

## **3.3.2.1. Thêm mới**

- Nhấn Thêm để mở màn hình nhập thông tin như hình dưới → Nhấn Lưu để ghi dữ liệu vào hệ thống.
- Thuộc nhóm : nhóm này được tạo ở chức năng Nhóm người dùng. Nếu tạo tài khoản cho user bên ngoài thì chọn Người dùng ngoài hệ thống.
- Kích hoạt tài khoản : Nếu check thì tài khoản có thể hoạt động và ngược lại.

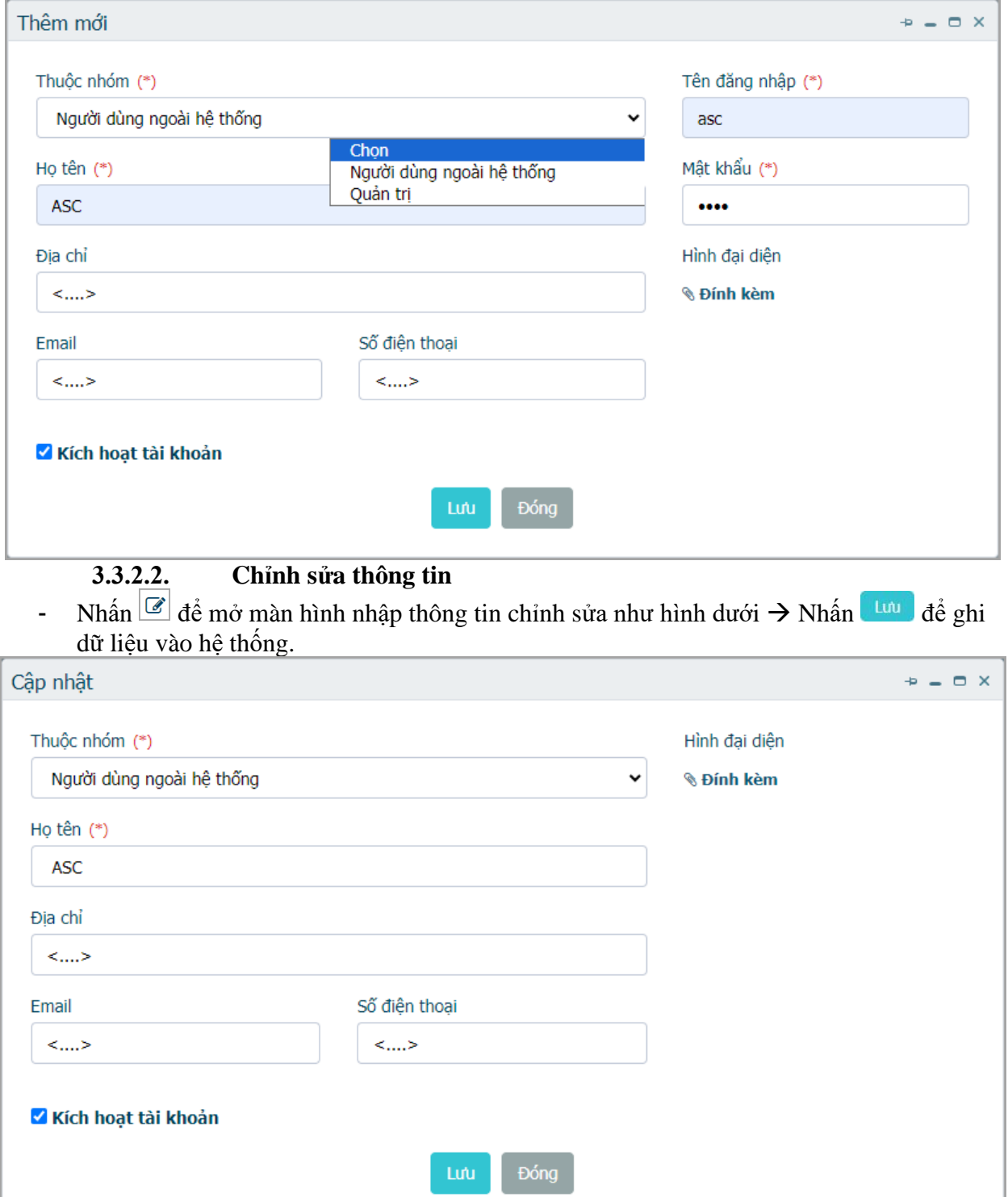

## **3.3.2.3. Đổi mật khẩu**

- Nhấn  $\mathbb{R}^d$  để mở màn hình cập nhật mật khẩu như hình dưới  $\rightarrow$  Nhập mật khẩu vào khoanh đỏ → Nhấn đươ để ghi dữ liệu vào hệ thống.

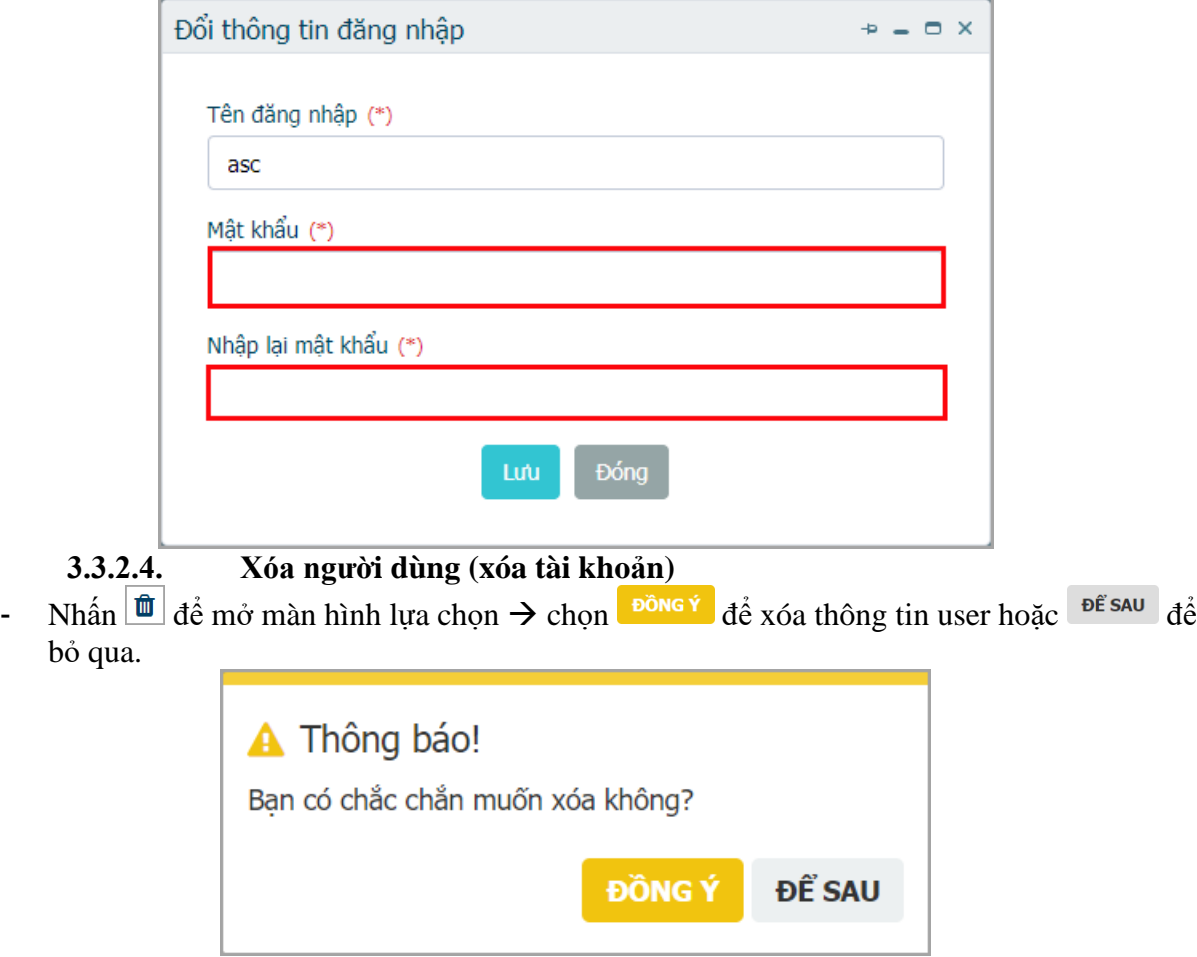

#### **3.4. Nhóm người dùng**

- Đối tượng thao tác: Admin / user được phân quyền.
- Mục đích: Cho phép nhóm người dùng để đưa thông tin user vào nhóm tiên cho việc quản lý và phân quyền.

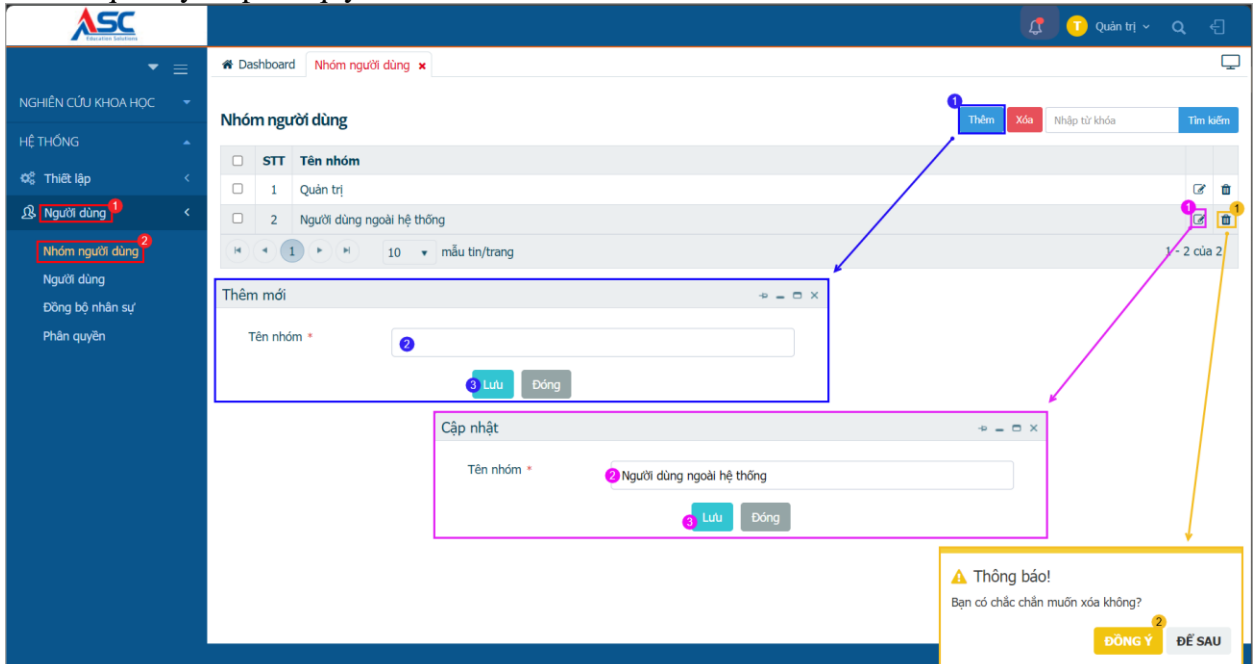

- Khoanh đỏ: các bước để mở chức năng Nhóm người dùng
- Khoanh xanh: các bước để thêm nhóm người dùng.
- Khoanh tím: các bước để cập nhật thông tin.
- Khoanh vàng: các bước để xóa thông tin được chọn.

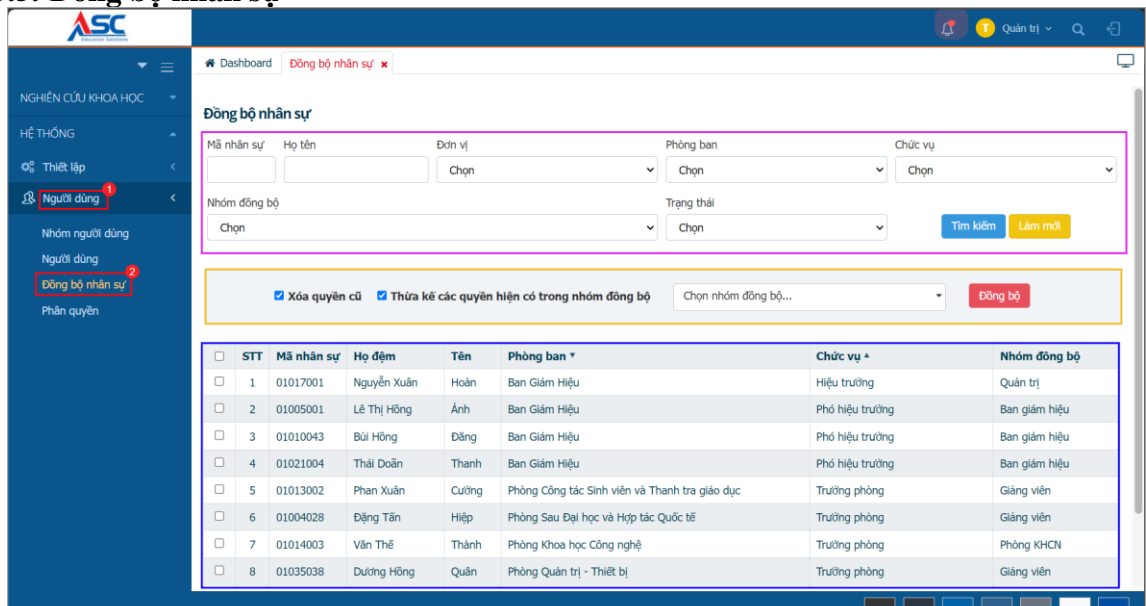

#### **3.5. Đồng bộ nhân sự**

- Đối tượng thao tác: Admin / user được phân quyền.
- Mục đích: Cho phép đồng bộ user vào các nhóm người dùng.
- Khoanh đỏ: các bước để mở chức năng.
- Khoanh tím: dùng để tìm kiếm thông tin user.
- Khoanh vàng: dùng để lựa chọn nhóm người dùng để đồng bộ user được chọn vào nhóm.

- Khoanh xanh: danh sách user.

| ASC                                    |          |                 |                       |                           |             |                                                                         |                           |                           |         | ை<br>Quản trị v Q<br>$\Theta$ |
|----------------------------------------|----------|-----------------|-----------------------|---------------------------|-------------|-------------------------------------------------------------------------|---------------------------|---------------------------|---------|-------------------------------|
| $\bullet =$                            |          |                 |                       |                           |             | Bashboard Phần quyền x Nhóm người dùng x Người dùng x Đồng bộ nhân sự x |                           |                           |         | Φ                             |
| NGHIÊN CỦU KHOA HOC<br>- 1             |          |                 | Đồng bộ nhân sự       |                           |             |                                                                         |                           |                           |         |                               |
| <b>HÊ THỐNG</b><br>$\sim$              |          | Mã nhân sư      | Ho tên                |                           | Đơn vi      |                                                                         | Phòng ban                 |                           | Chức vu |                               |
| O <sub>c</sub> Thiết lập<br>$\epsilon$ |          |                 |                       |                           | Chon        | $\check{ }$                                                             | Chon                      | $\check{~}$               | Chon    | $\check{~}$                   |
| B Người dùng<br>$\epsilon$             |          | Nhóm đồng bồ    |                       |                           |             |                                                                         | Trang thái                |                           |         |                               |
| Nhóm người dùng                        | Chon     |                 |                       |                           |             | $\check{~}$                                                             | Chon                      | $\check{~}$               |         | Tim kiếm<br>Lim mói           |
| Người dùng                             |          |                 |                       |                           |             |                                                                         |                           |                           |         |                               |
| Đồng bộ nhân sự                        |          |                 |                       |                           |             |                                                                         | Chọn nhóm đồng bồ         |                           | G       |                               |
| Phân quyền                             |          |                 |                       |                           |             | Xóa quyền cũ Z Thừa kế các quyền hiện có trong nhóm đồng bộ             | Người dùng ngoài hệ thống |                           |         | Đồng bộ                       |
|                                        | n        |                 | STT Mã nhân sư Ho đêm |                           | Tên         | Phòng ban *                                                             | · Quản trị                |                           |         | Nhóm đồng bộ                  |
|                                        | Ø        |                 | 01017001              | Nguyễn Xuân               | Hoàn        | Ban Glám Hiệu                                                           |                           | Hiệu trưởng               |         | Ouan tri                      |
|                                        | $\Box$   | $\overline{2}$  | 01005001              | Lê Thị Hồng               | Ánh         | Ban Giám Hiệu                                                           |                           | Phó hiệu trường           |         | Ban gám hiệu                  |
|                                        | Ð        | 3               | 01010043              | Bùi Hồng                  | Đăng        | Ban Giám Hiệu                                                           |                           | A Thông báo!              |         | Ban gám hiệu                  |
|                                        | o        | $\mathbf{d}$    | 01021004              | Thái Doãn                 | Thanh       | Ban Glám Hiệu                                                           |                           | Bạn có chắc chắn đồng bộ? |         | Ban ghm hiệu                  |
|                                        | o        | $\mathcal{R}$   | 01013002              | Phan Xuân                 | Cudng       | Phòng Công tác Sinh viên và Thanh tra giáo duc                          |                           | <b>DONGY</b>              | ĐỂ SAU  | Giảng viên                    |
|                                        | o        |                 | 01004028              | Đăng Tấn                  | Hiệp        | Phòng Sau Đại học và Hợp tác Quốc tế                                    |                           | <b>TERRITOR SPIERERS</b>  |         | Gláng viên                    |
|                                        | $\Box$   | $\mathcal{I}$   | 01014003              | Văn Thế                   | Thành       | Phòng Khoa học Công nghệ                                                |                           | Trưởng phòng              |         | Phòng KHCN                    |
|                                        | n        | $\mathbf{8}$    | 01035038              | Dương Hồng                | Ouân        | Phòng Quản trị - Thiết bị                                               |                           | Trưởng phòng              |         | Giảng viên                    |
|                                        | $\Box$   | 9               | 01035006              | Đỗ Ngọc                   | Thinh       | Phòng Quản trị - Thiết bị                                               |                           | Trưởng phòng              |         | Gláng viên                    |
|                                        | n        | 10 <sup>°</sup> | 01028010              | Cao Xuân                  | <b>Thủy</b> | Khoa Du lịch và Ấm thực                                                 |                           | Trưởng khoa quản lý ngành |         | Thủ trung đơn vi              |
|                                        | $H = -4$ |                 |                       | 1 2 3 4 5 6 7 8 9 10  ▶ ▶ |             | 10 · mau tin/trang                                                      |                           |                           |         | 1 - 10 của 1483               |
|                                        |          |                 |                       |                           |             |                                                                         |                           |                           |         | (Kết quá)                     |
|                                        |          | $\Box$ 1        | 01017001              | Nguyễn Xuân               | Hoàn        | Ban Giám Hiệu                                                           |                           | Hiều trưởng               |         | Ban giám hiệu                 |
|                                        |          |                 |                       |                           |             |                                                                         |                           |                           |         |                               |

- Để ra được kết quả như vùng tô đỏ thì thao tác từng bước ở trong hình.
- $\sim$  **x** xoa quyen cu trường hợp user đã có trong nhóm người dùng A nhưng muốn đồng bộ vào nhóm người dùng B mà không muốn giữ phân quyền của nhóm A thì tick vào ô này.
- Thừa kế các quyền hiện có trong nhóm đồng bộ nếu muốn user có được các quyền của nhóm người dùng sẽ đưa vào thì tick vào ô này.

# **4. TÌM KIẾM CHỨC NĂNG**

- Nếu người dùng không nhớ chức năng ở đâu trong giao diện, thì thao tác nhấn tổ hợp phím  $ALT + Q$  để mở màn hình tìm kiếm chức năng → Nhập tên giống / gần giống chức năng cần sử dụng → Nhấn vào tên chức năng cần sử dụng để mở màn hình chức năng đó.

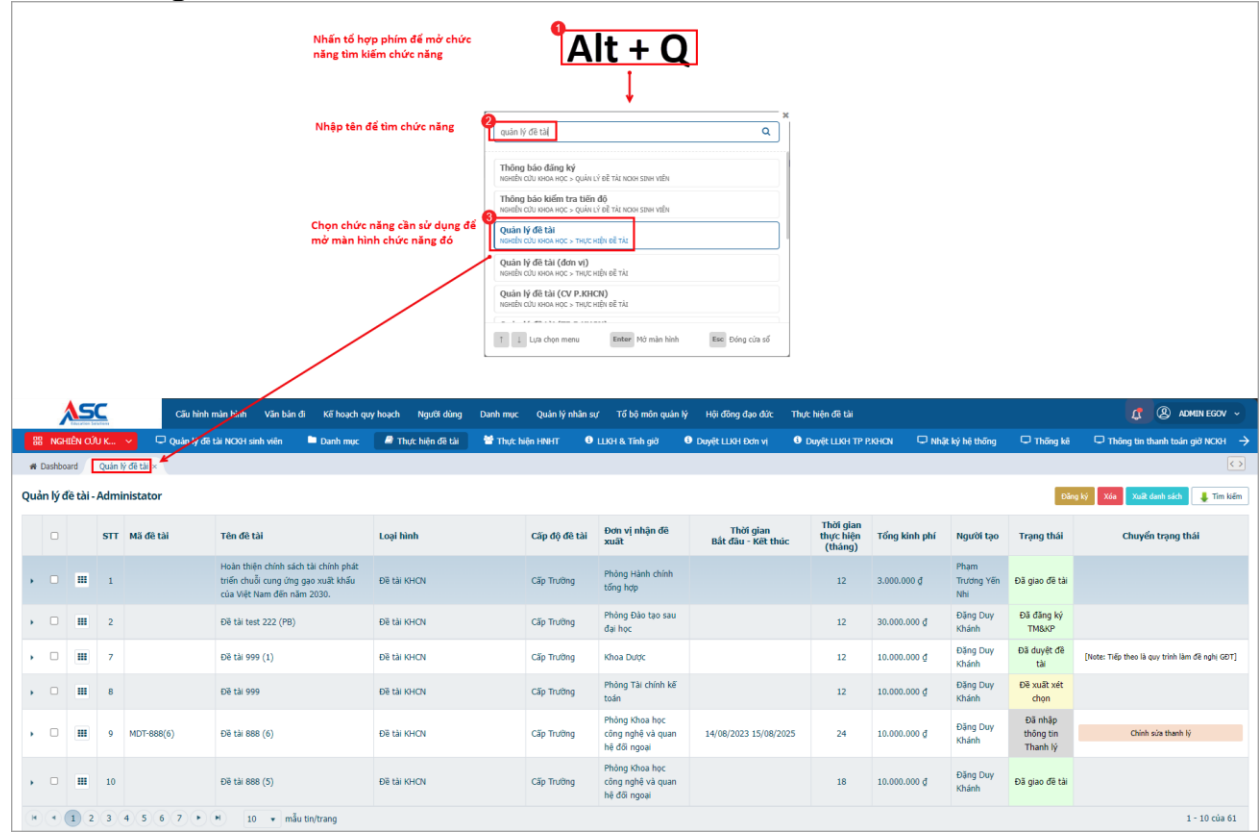

# **5. QUẢN LÝ THỰC HIỆN HOẠT ĐỘNG KHCN**

#### **5.1. Thông báo**

- Đối tượng thao tác: Admin / User được phân quyền.
- Mục đích: Tạo đợt thông báo đăng ký đề tài hoặc hoạt động KHCN, và tiện cho việc lọc dữ liệu khi cần.

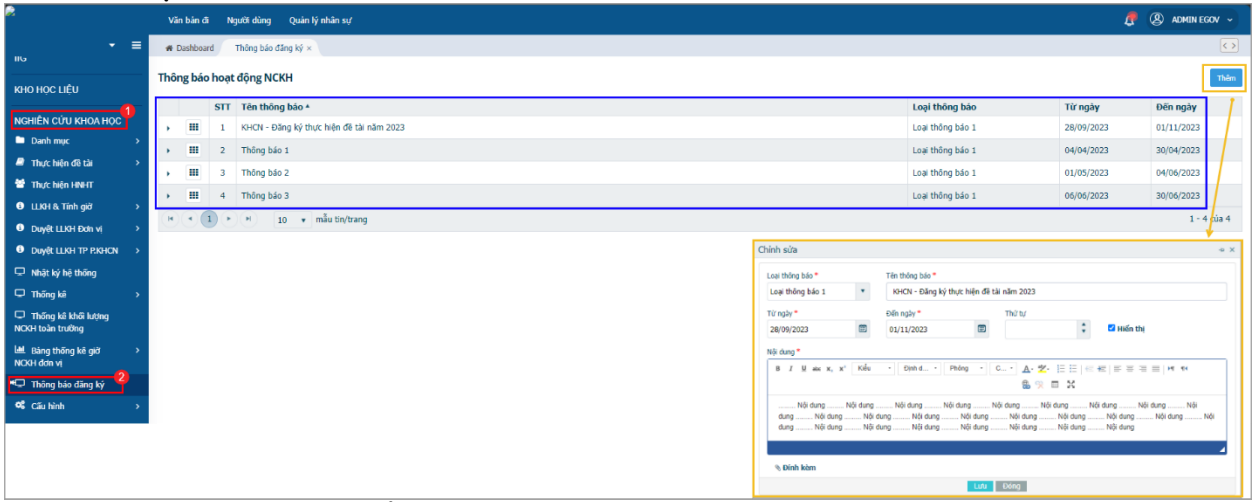

- Khoanh đỏ: thao tác để mở chức năng.
- Khoanh vàng: thao tác để mở chức năng thêm thông báo.
- Khoanh xanh: vùng thông tin các thông báo đã thêm trước đó.
- Nhấn <sup>thêm</sup> để mở màn hình nhập thông báo mới.

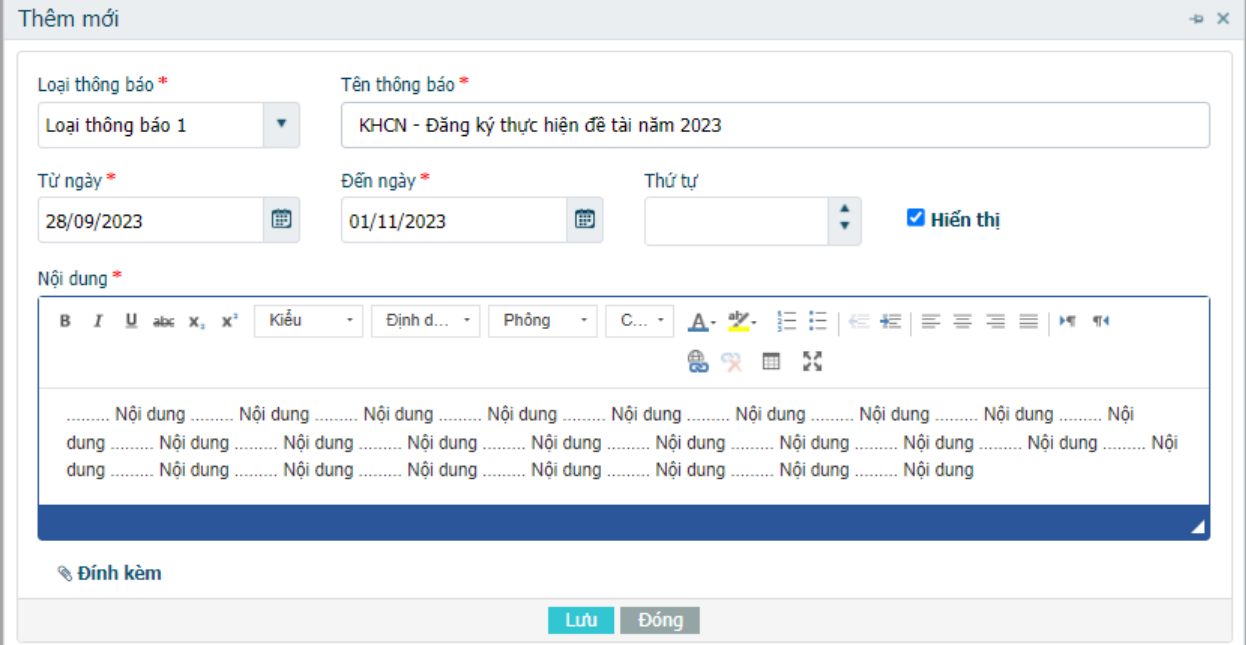

- Có dấu \* là bắt buộc nhập.
- Loại thông báo : Dữ liệu này được khai báo ở Danh mục. Mục đích để dễ lọc dữ liệu.
- Tên thông báo: Tiêu đề/tên của thông báo đã được ban hành.
- Từ ngày: Ngày bắt đầu được hiện thông báo trên hệ thống.
- Đến ngày: Ngày kết thúc hiện thông báo trên hệ thống.
- Thứ tự: Dùng để sắp xếp thứ tự các thông báo.
- $\blacksquare$  Hiến thị : Nếu muốn hiện thông báo thì check và ngược lại.
- Nội dung: Nhập nội dung thông báo đã được ban hành. Có thể copy từ word vào đây.
- Đính kèm: Để upload file thông báo đã ban hành (khuyên dùng file PDF).

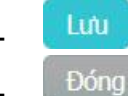

<sup>1</sup> <sup>Lưu</sup> : nhập đủ thông tin thì nhấn lưu để ghi dữ liệu vào hệ thống.

Đống : Nếu không cần lưu thì nhấn để đóng màn hình đang thao tác.

## **5.2. Quản lý Đề tài**

#### **5.2.1. Mô tả**

- Đối tượng thao tác: Admin / User được phân quyền
- Đối tượng xem thông tin: User toàn hệ thống
- Bộ chức năng quản lý thực hiện đề tài sẽ gồm quy trình tổng và các quy trình con bên trong theo nghiệp vụ xử lý công việc đó. VD: Gia hạn là 1 quy trình con trong quy trình tổng của việc thực hiện đề tài.
- Toàn bộ quy trình sẽ được số hóa theo bộ biểu mẫu được ban hành cho việc thực hiện đề tài ( ~20 biểu mẫu).

#### **5.2.2. Chức năng**

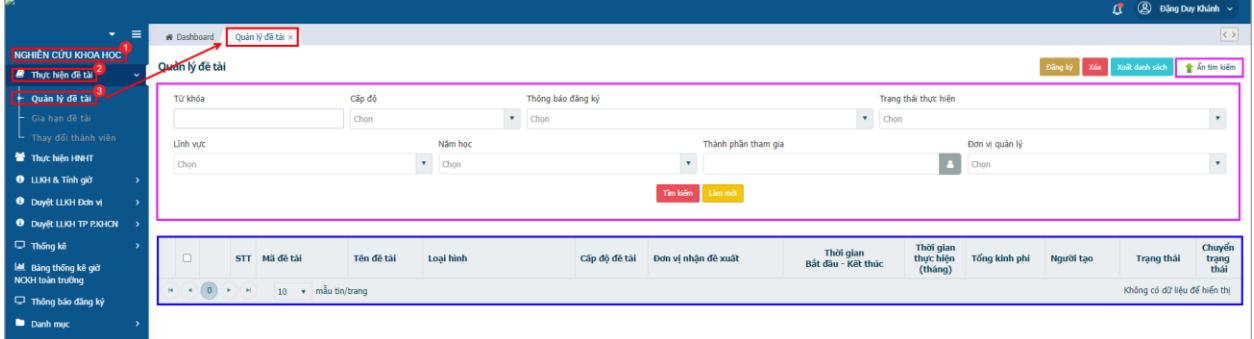

- Khoanh đỏ: các bước thao tác mở chức năng.
- Khoanh xanh: Vùng hiển thị các thông tin chi tiết các đề tài đã khai báo.
- Khoanh tím: để mở/đóng chức năng tìm kiếm cho giao diện đang mở.
- <sup>Đăng ký</sup> Nhấn để mở màn hình nhập thông tin đề tài => Sau khi thêm xong kết quả là 1 dòng thông tin mới ở vùng khoanh xanh.
- <sup>Xóa</sup> Xóa dòng thông tin ở trạng thái Tạo mới và chưa qua các bước kiểm duyệt.
- xuất danh sách Cho phép xuất file danh sách thông tin trong vùng khoanh xanh đã được lọc theo điều kiện trong vùng khoanh tím.
- I<sup> Tim kiếm</sup> dùng để mở/tắt cụm chức năng tìm kiếm (khoanh tím).
- Tìm kiếm. Tìm theo điều kiên đã nhập trong vùng khoanh tím.
- <sup>Làm mới</sup> Xóa tất cả điều kiện tìm đã nhập trong vùng khoanh tím.
- Các côt thông tin:
	- $\circ \ \cdot \ \cdot$  : dùng để mở rộng xem thông tin của đề tài.
	- $\circ$   $\mathbf{m}$ : tập hợp các chức năng xử lý thông tin đề tài.
	- o Trạng thái: hiển thị trạng thái hiện tại của đề tài.
	- $\circ$  Chuyển trang thái: các nút chức năng cho phép user lưa chon bước xử lý tiếp theo.

### **5.2.2.1. Thêm mới / Đăng ký đề tài**

- Nhấn <sup>Đăng ký</sup> để mở màn hình nhập thông tin đề tài, bao gồm các tab thông tin như sau:
	- o Thông tin đề tài
	- o Thành phần tham gia
	- o Nội dung
	- o Sản phẩm dự kiến

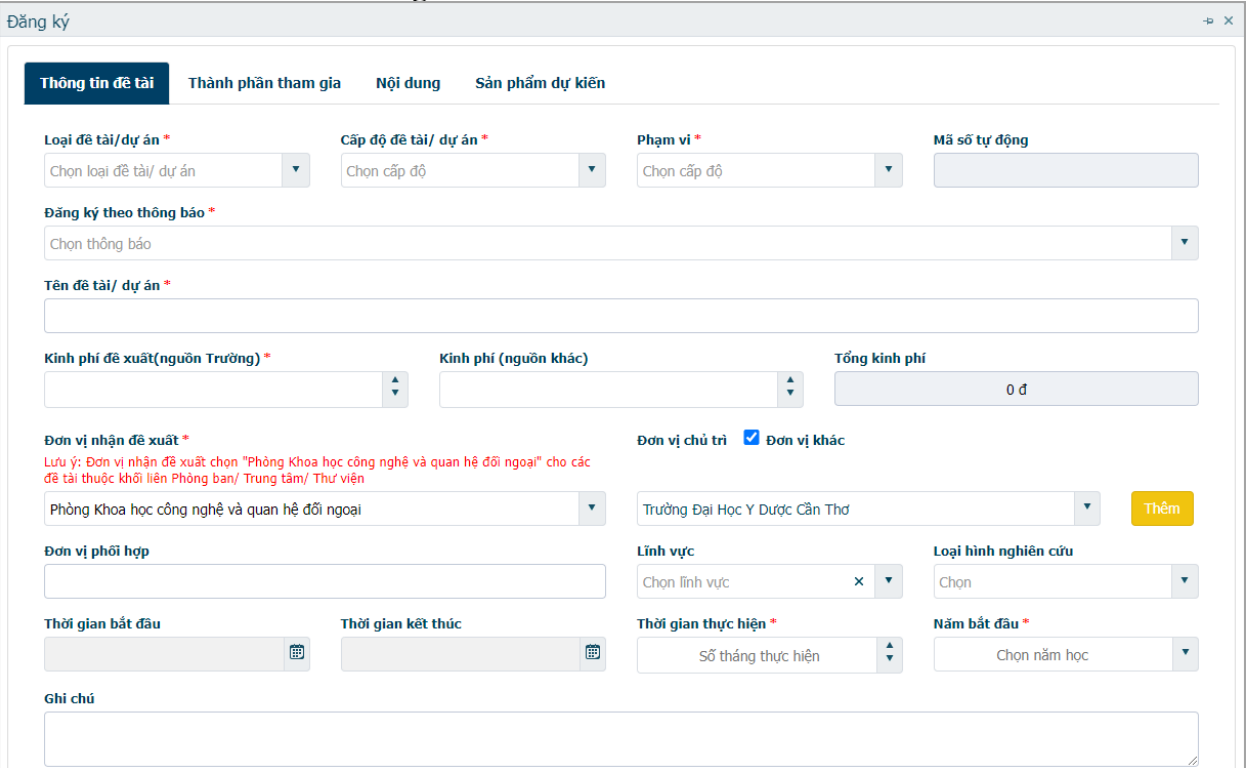

**5.2.2.1.1. Tab thông tin đề tài**

- Có dấu \* là bắt buộc nhập.
- Trường nhập liệu bôi màu xám là không được nhập (Hệ thống sẽ tự sinh ra theo quy trình)

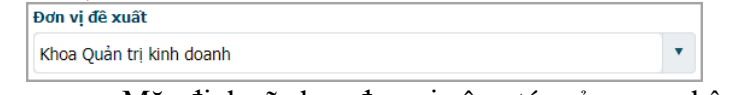

- o Mặc định sẽ chọn đơn vị công tác của user nhập thông tin.
- o Nếu chọn đơn vị khác thì sẽ chuyển thông tin đề xuất của đề tài này về đơn vị  $\frac{\text{d} \text{uroc chon.}}{\text{Dom vi chù tri } \square \text{ Dom vi khác }}$

Chọn đơn vị hệ thống

-

-

- - o Cho phép chọn đơn vị chủ trì trong hoặc ngoài trường.
	- $\circ$  Để chon đơn vị khác ngoài trường  $\rightarrow$  Tick vào  $\Box \rightarrow$  Combo sẽ nap dữ liệu đơn vị ngoài trường.
	- o Nếu không có đơn vị khác để chọn trong combo → nhấn <sup>Thêm</sup> để mở màn hình thêm đơn vị khác  $\rightarrow$  Nhập thông tin  $\rightarrow$  nhấn  $\frac{\text{L}^2}{\text{L}^2}$   $\rightarrow$  Quay lại combo để chon đơn vị vừa được tạo.
	- o Mặc định chỗ này sẽ tick chọn Ø Đơn vị khác và nạp thông tin "Trường Đại học Y dược Cần Thơ"
- Thời gian thực hiện: Nhập số tháng dự kiến thực hiện đề tài.
- Năm bắt đầu: chon năm bắt đầu thực hiện đề tài.

| Đăng ký    |                                                                                             |                           |                     |                                     |                   |                |                                                    |                  |       |                               |                                           |                            |                              |                    |                         |  |   |
|------------|---------------------------------------------------------------------------------------------|---------------------------|---------------------|-------------------------------------|-------------------|----------------|----------------------------------------------------|------------------|-------|-------------------------------|-------------------------------------------|----------------------------|------------------------------|--------------------|-------------------------|--|---|
|            | Thông tin đề tài                                                                            |                           | Thành phần tham gia |                                     |                   |                | Nội dung                                           | Sản phẩm dự kiến |       |                               |                                           |                            |                              |                    |                         |  |   |
|            | DANH SÁCH THÀNH PHẦN THAM GIA TRONG TRƯỜNG                                                  |                           |                     |                                     |                   |                |                                                    |                  |       |                               |                                           |                            |                              |                    |                         |  |   |
| <b>STT</b> | Mã<br>nhân sư                                                                               | Ho tên                    |                     | Ngày sinh                           | Giới<br>tính      |                | Chức vu                                            | <b>Hochàm</b>    |       | <b>Hoc vi</b>                 | Bồ môn                                    |                            | Khoa                         | Điên thoại         | Vai trò                 |  |   |
| 1          | 00444                                                                                       | Đăng Duy Khánh<br>Tiến sĩ |                     |                                     | 30/06/1986<br>Nam |                | Chánh Văn<br>phòng<br>Phòng Đào tao<br>sau đại học |                  |       |                               | Liên Bô môn<br>Dước lý - Dước<br>lâm sàng |                            | Phòng Đào tao<br>sau đai hoc | 02923731257        | m đề tài X<br>Chú nhiêm |  | 茴 |
|            | đề tài<br>$+$ Thêm<br>Giảng viên<br>DANH SÁCH THÀNH PHẦN THAM GIA NGOÀI TRƯỜNG<br>hướng dẫn |                           |                     |                                     |                   |                |                                                    |                  |       |                               |                                           |                            |                              |                    |                         |  |   |
| <b>STT</b> |                                                                                             | Ho tên                    | Ngày sinh           |                                     | Giới tính         |                | Trình đô                                           | Hoc hàm          |       | <b>Hoc vi</b>                 |                                           | Đơn vị công<br>tác         | Điền thoại                   | <b>Email</b>       | Hỗ trơ<br>Thành         |  |   |
| 1          |                                                                                             | ho tên                    |                     | $\bullet$ Nam<br>自<br>$\bigcirc$ Nữ |                   |                | trình đô                                           | Giáo sư          | ۷.    | $\pmb{\mathrm{v}}$<br>Tiến sĩ |                                           | đơn vi                     |                              | 0123<br>email      |                         |  | 茴 |
|            | $+$ Thêm<br>DANH SÁCH SINH VIÊN THAM GIA                                                    |                           |                     |                                     |                   |                |                                                    |                  |       |                               |                                           |                            |                              |                    |                         |  |   |
| <b>STT</b> | Mã sinh viên                                                                                | Ho tên                    |                     |                                     | Ngày sinh         |                | Giới tính                                          | Lớp học          | Ngành |                               |                                           | Điên thoại                 |                              | <b>Email</b>       | Vai trò                 |  |   |
| 1          | LÊ TRẦN LOAN ANH<br>2353010086                                                              |                           | 12/01/2005          |                                     | Νữ                | <b>Y-B K49</b> | Y khoa                                             |                  |       |                               |                                           | letranloananh121@gmail.com | Hỗ trơ                       | $\pmb{\mathrm{v}}$ | 會                       |  |   |
| $+$ Thêm   |                                                                                             |                           |                     |                                     |                   |                |                                                    |                  |       |                               |                                           |                            |                              |                    |                         |  |   |

**5.2.2.1.2. Tab thành phần tham gia**

- Cho phép khai báo thông tin của các thành viên của nhóm thực hiện đề tài theo từng vai trò của các thành viên. Mặc định sẽ nạp tên của người khai báo.
	- mở màn hình chọn thêm thành viên cho đề tài.
		- o Trong màn hình có thể tìm theo mã hoặc tên cán bộ / tên đơn vị > nhấn Tim kiến để loc ra kết quả.
		- o Có thể chọn nhiều bằng cách tick vào ô  $\Box$  > nhấn  $\Box$  để lưu tên cán bộ đã chọn vào danh sách thành viên đề tài.
		- o Nhấn <sup>đo bóng</sup> để đóng và không chon cán bộ vào đề tài.
- Trong danh sách thành viên đã được chon
	- o Vai trò của các thành viên là bắt bược phải chọn.
	- o Muốn xóa thành viên ra khỏi đề tài thì nhấn **n**.
	- o Nhân các nút <u>(Quay lại) Tiếp theo d</u>ề chuyển qua lại giữa các tab thông tin.

#### **5.2.2.1.3. Tab Nội dung**

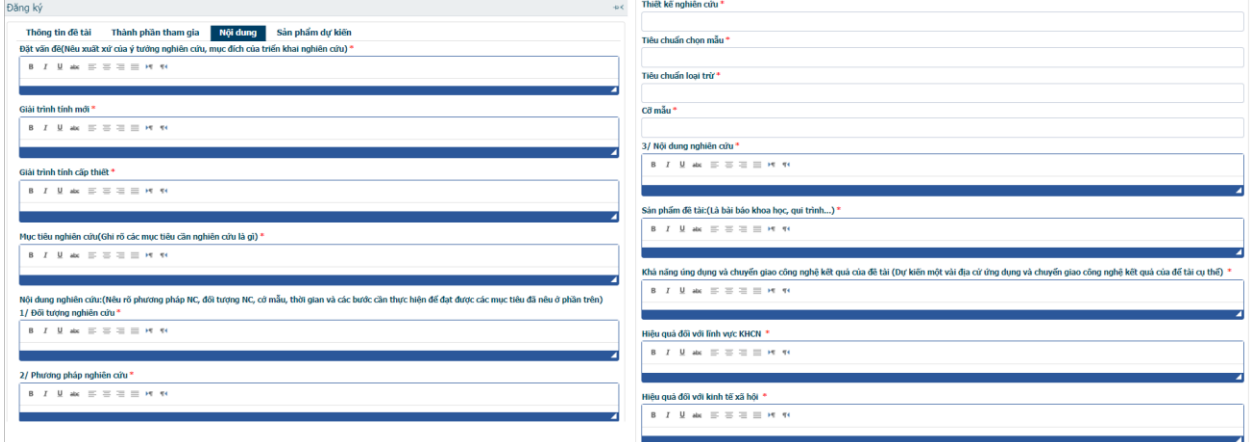

- Có dấu \* là bắt buộc nhập.
- Cho điền thông tin của thuyết minh đề tài vào dữ liệu hệ thống.

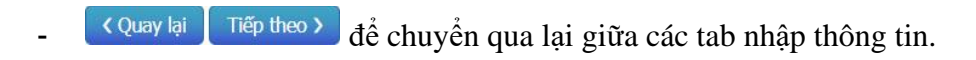

**5.2.2.1.4. Tab Sản phẩm dự kiến**

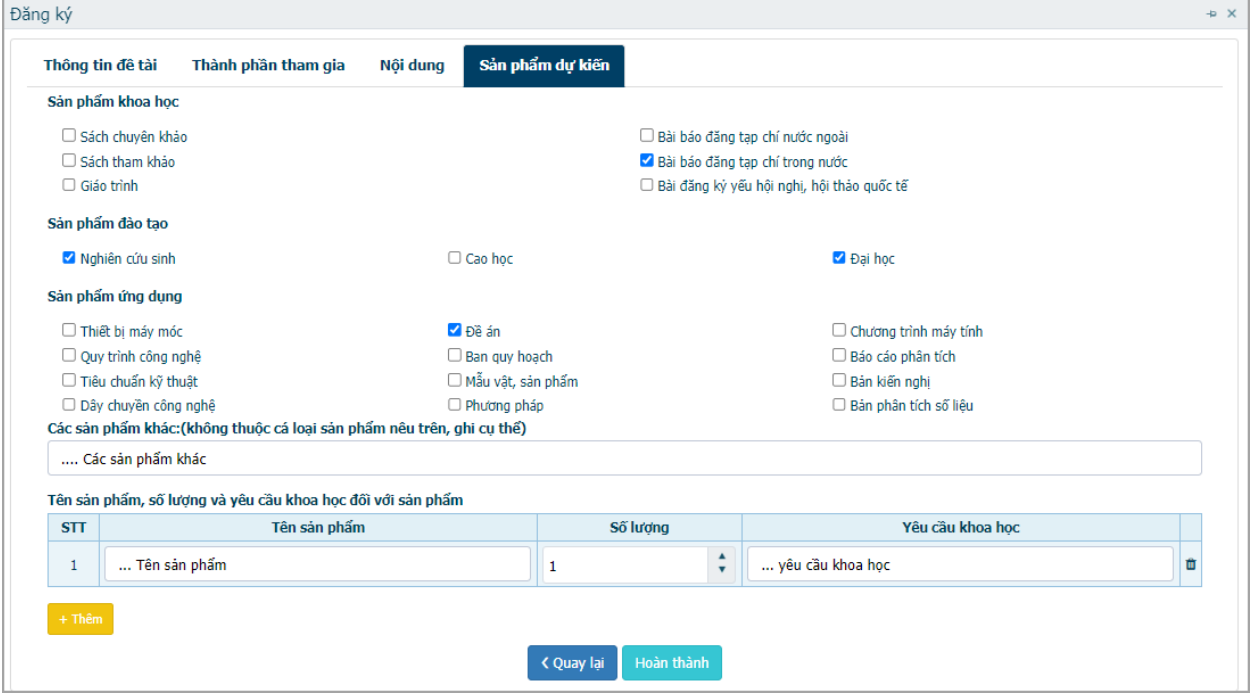

- Cho điền thông tin, số lượng sản phẩm từ đề tài.
- $+$  Thêm  $\frac{d}{d}$  để thêm 1 dòng nhập thông tin khoa học của sản phẩm.
- $-\frac{1}{2}$  để xóa 1 dòng thông tin đã thêm.
- Hoàn thành để lưu thông tin đề tài vào hệ thống.

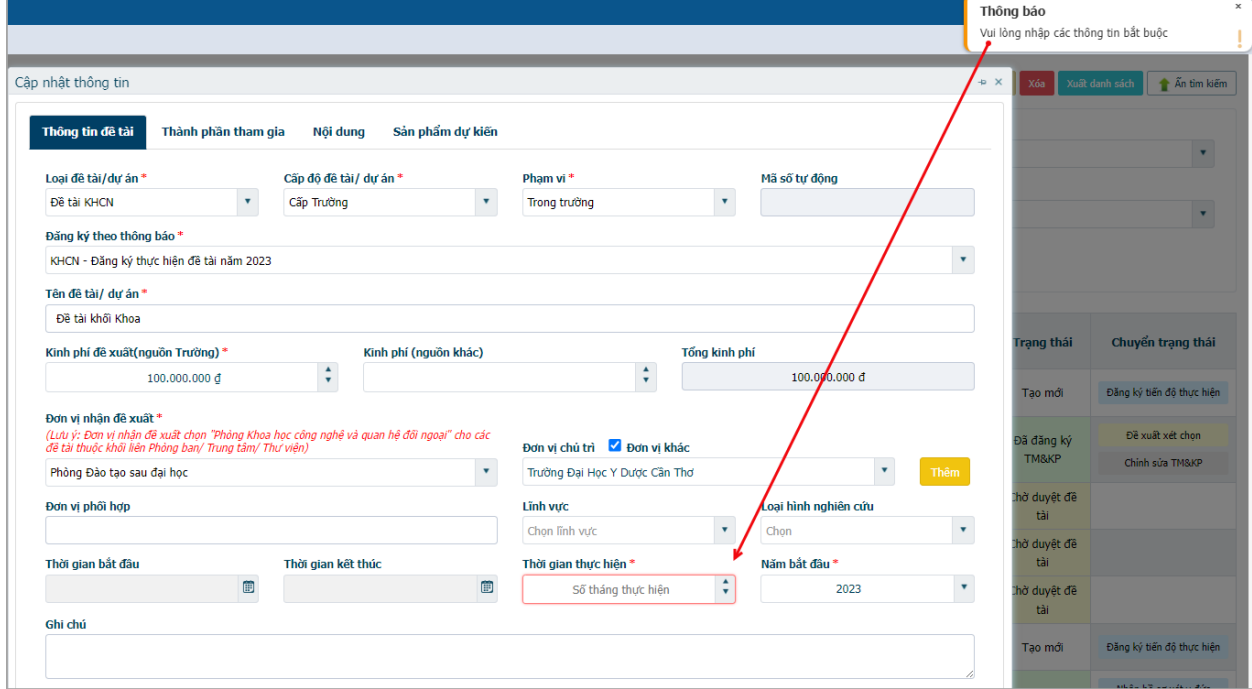

- Nếu nhấn Hoàn thành mà hiện thông báo chưa nhập đủ thông tin thì chuyển giữa các tab xem trường dữ liệu nào tô đỏ thì nhập bổ sung.

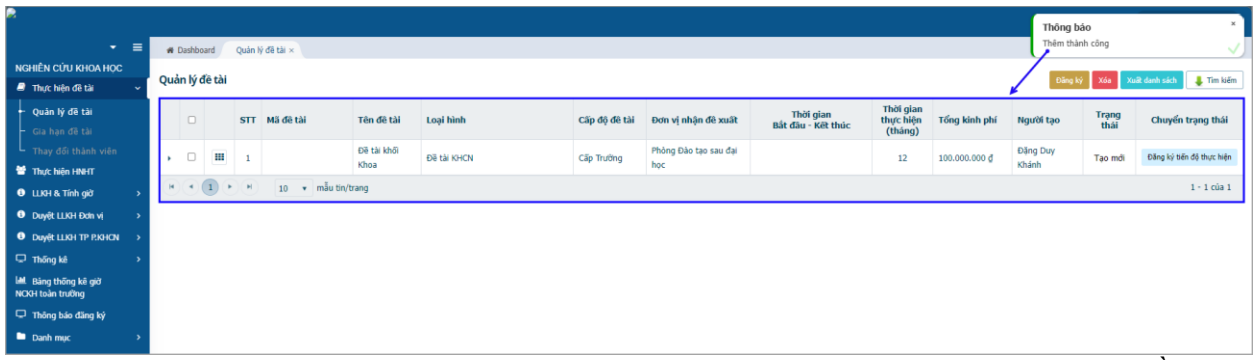

- Lưu thành công thì sẽ hiện thông báo lưu thành công và sẽ hiện 1 dòng thông tin đề tài ở vùng khoanh xanh.

#### **5.2.2.2. Cập nhật thông tin**

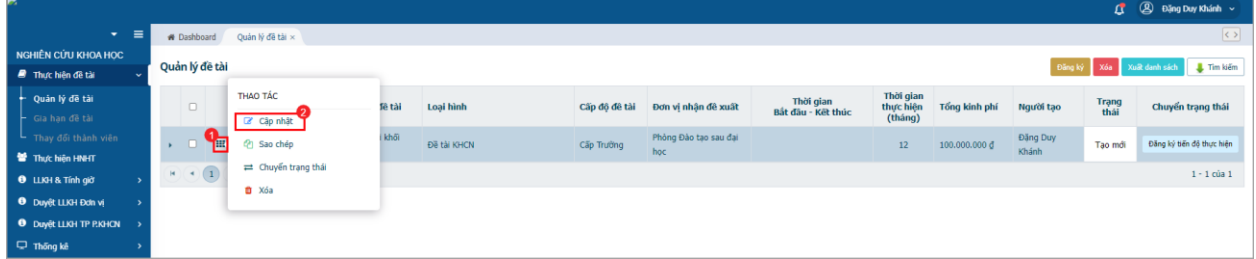

- Thao tác theo thứ tự như trong hình để mở lại màn hình nhập thông tin đề tài. Sau khi nhập thông tin nhấn <sup>Hoàn thành</sup> để lưu thông tin đã cập nhật vào hệ thống.
- Lưu thành công sẽ hiện thông báo như hình dưới.

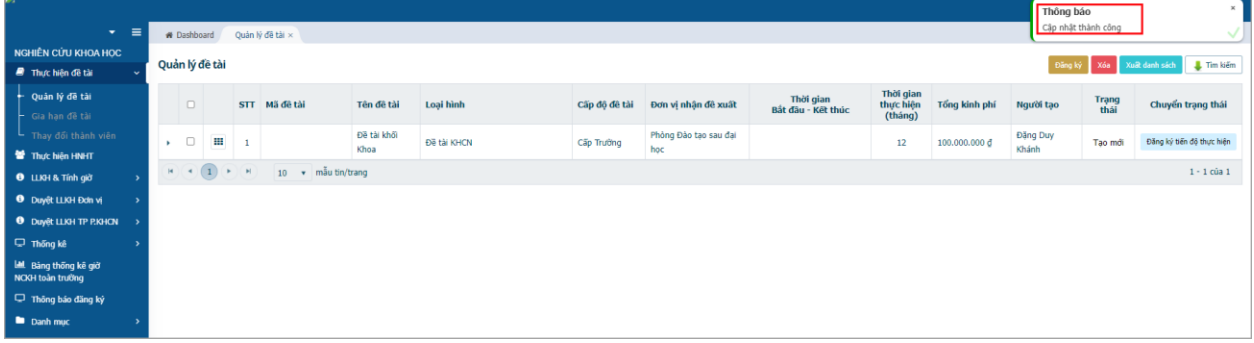

#### **5.2.2.3. Thuyết minh & Kinh phí 5.2.2.3.1. Thêm tiến độ thực hiện**

Mục đích: Khai báo từng đợt thực hiện các nội dung trong quá trình thực hiện đề tài.

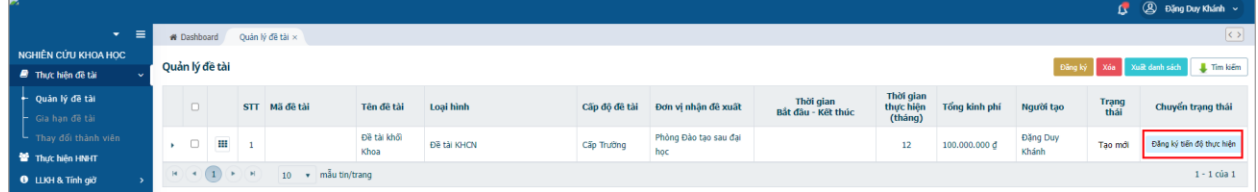

- Chọn đề tài cần đăng ký tiến độ → nhấn <sup>Đăng ký tiến độ thực hiện</sup> để mở màn hình thông tin (hình dưới)

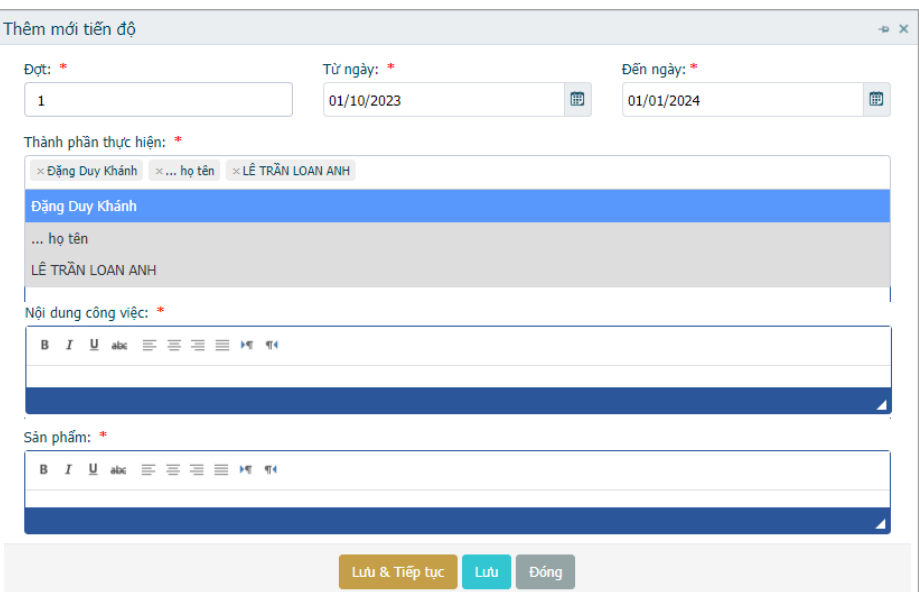

- Nhập đợt, thời gian thực hiện, thành viên thực hiện, nội dung, kết quả > Chọn
	- Lưu & Tiếp tục hoặc Lưu để lưu thông tin vào hệ thống.
		- o **Lưu & Tiếp tục** : Không đóng màn hình nhập thông tin và lưu các thông tin đã nhập, và tự động xóa các thông tin đã nhập để cho nhập thông tin của đợt tiếp theo.
		- o **tưu**: lưu các thông tin đã nhập theo đợt, và đóng màn hình nhập thông tin.
		- o <sup>Đóng</sup>: đóng màn hình đang thao tác và không lưu dữ liệu
		- o Kết quả sau khi nhập xong sẽ tự cập nhật vào Tab Tiến độ. Cột Trạng thái sẽ mặc định sau khi thêm mới sẽ là Chưa báo cáo (như hình dưới)

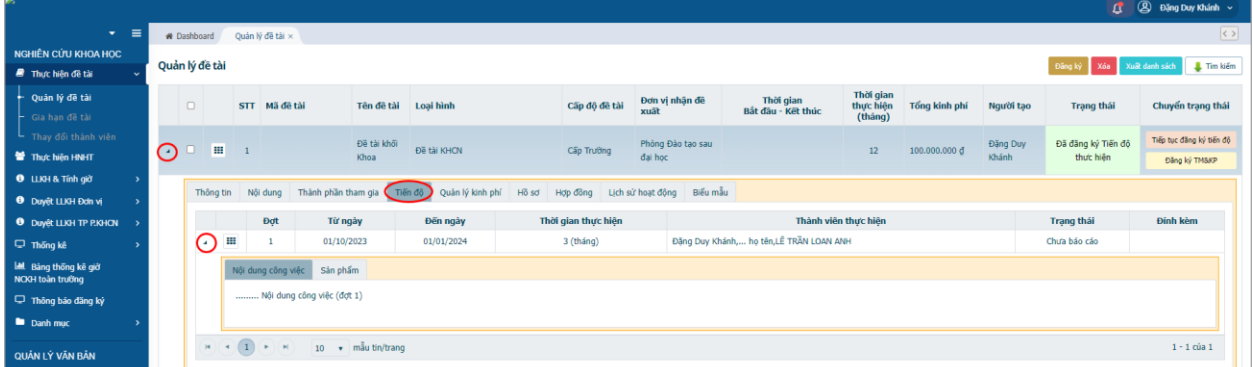

- Để bổ sung thêm tiến độ → Nhấn Tiếp tục đẳng ký tiến độ để mở màn hình nhập tiến độ.
- Để sửa lại thông tin của đợt tiến độ → Mở tab Tiến độ → chọn đợt cần sửa → nhấn III → nhấn <sup>để cập nhật</sup> để mở màn hình cập nhật > nhập lại thông tin > nhấn diễ hoàn tất. Thao tác như các bước trong hình dưới để mở màn hình cập nhật tiến độ.

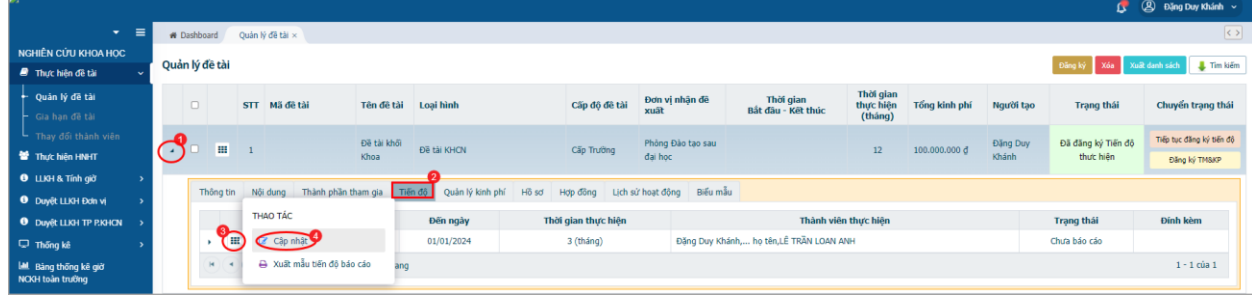

 $\mathbf{G}$  (  $\mathbf{D}$   $\mathbf{D}$   $\mathbf{D}$  $# 0$ Quản lý đề tài .<br>Nên đề tài Thời gian<br>thực hiện<br>(tháng) Thời gian<br>Bất đâu - Kết thúc STT Mã đề tài Đơn vị nhận đề Tên đề tài Loại hình Cấp độ đề tài Tổng kinh phí Người tạo Đề tài khối Đã đăng ký Tiến độ  $\overline{\mathbf{m}}$  = 1 Đề tài KHON Cấp Trực  $\overline{12}$ 5.000.000.001  $\sqrt{1}$  $1 - 1$  của 1

**5.2.2.3.2. Đăng ký Thuyết minh & Kinh phí**

- Nhấn Đ<sup>ăng ký TM&KP</sup> để mở màn hình nhập thông tin Thuyết minh & Kinh phí (hình
	- dưới), gồm 2 tab:
		- o Phiếu thuyết minh đề tài
		- o Dự trù kinh phí

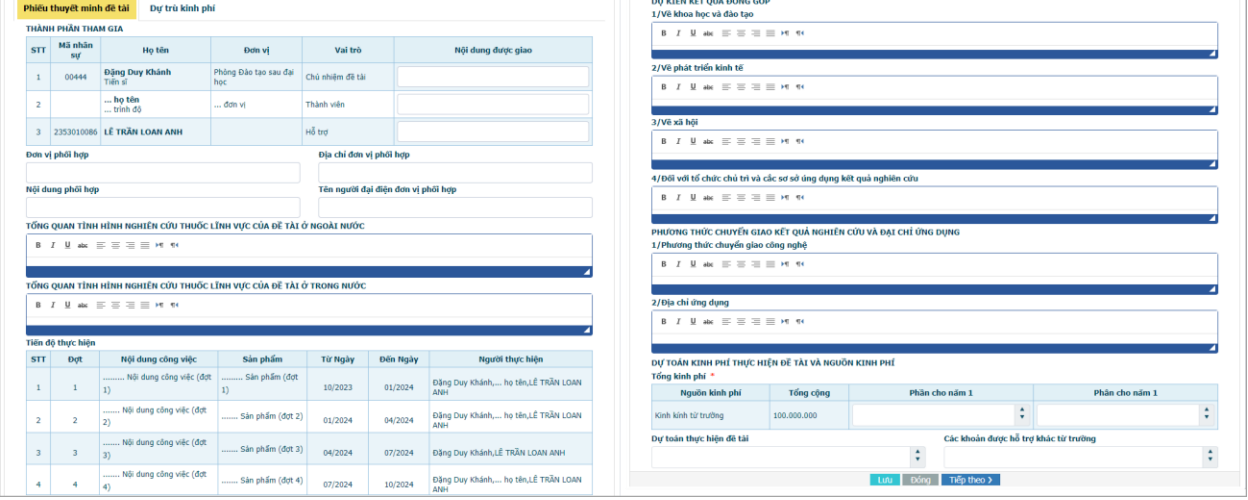

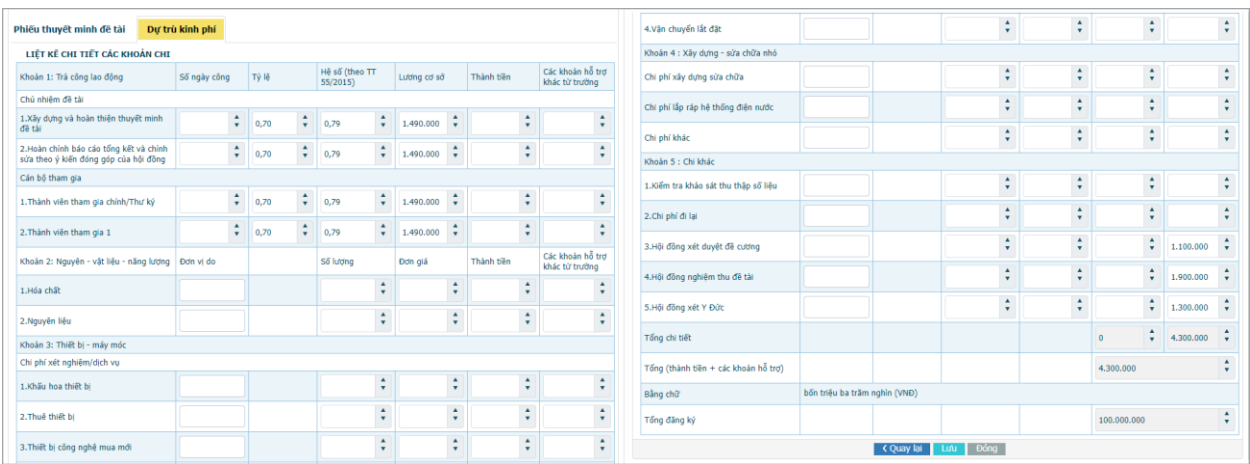

- Thông tin có dấu \* là bắt buộc nhập.
- : lưu các thông tin đã và đóng màn hình nhập thông tin.
- Đồng : đóng màn hình đang thao tác và không lưu dữ liệu.
- < Quay lại Tiếp theo > dùng để chuyển qua lại giữa các tab.
- **Lưu ý:** ở tab Dự trù kinh phí, nếu Tổng chi tiết của cột Thành tiền lơn hơn Tổng kinh phí đã đăng ký thì sẽ không thể lưu và hiện thông báo như hình dưới.

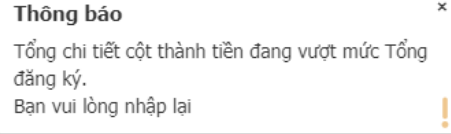

|  | Quản lý đề tài |            |           |                        |             |               |                                 |                                 |                                   |               | Xóa I<br>Đăng ký     | Xuất danh sách         | Tìm kiếm                            |
|--|----------------|------------|-----------|------------------------|-------------|---------------|---------------------------------|---------------------------------|-----------------------------------|---------------|----------------------|------------------------|-------------------------------------|
|  |                | <b>STT</b> | Mã đề tài | Tên<br>đề tài          | Loại hình   | Cấp độ đề tài | Đơn vị<br>nhân đề<br>xuất       | Thời gian<br>Bắt đầu - Kết thúc | Thời gian<br>thưc hiên<br>(tháng) | Tổng kinh phí | Người<br>tạo         | Trạng<br>thái          | Chuyển trạng<br>thái                |
|  | ₩              |            |           | Đề tài<br>khối<br>Khoa | Đề tài KHCN | Cấp Trường    | Phòng Đào<br>tao sau<br>đai hoc |                                 | 12                                | 100,000,000 đ | Đăng<br>Duy<br>Khánh | Đã đăng<br>ký<br>TM&KP | Đề xuất xét chon<br>Chinh sửa TM&KP |

**5.2.2.3.3. Đề xuất thuyết minh & kinh phí**

- Sau khi đã đăng ký thuyết minh & kinh phí, nếu muốn:
	- $\circ$  Điều chỉnh lại thuyết minh & kinh phí thì nhấn  $\vert$ <sup>chinh sửa TM&KP</sup> để mở lại màn hình chỉnh sửa thông tin.
	- $\circ$  Đề xuất thuyết minh & kinh phí để kiểm duyệt thì nhấn  $\frac{\theta^2}{\theta^2}$  vuật xét chọn để gửi thông tin đển các đơn vị kiểm duyệt
- Sau khi đề xuất, trạng thái đề tài sẽ chuyển thành Đề xuất xét chọn (hình dưới)

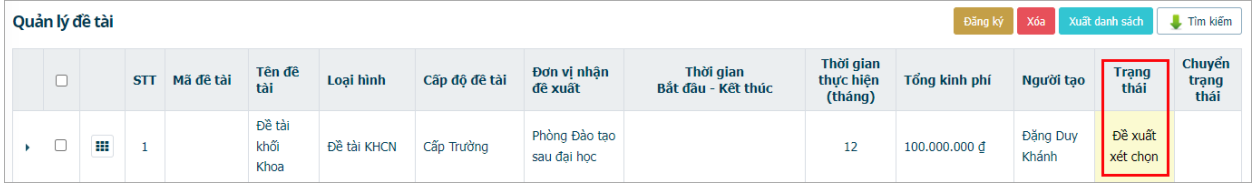

## **5.2.2.4. Xem lại thông tin của đề tài đã khai báo (2 cách)**

- Cách 1: Xem trong phần thông tin mở rộng của đề tài

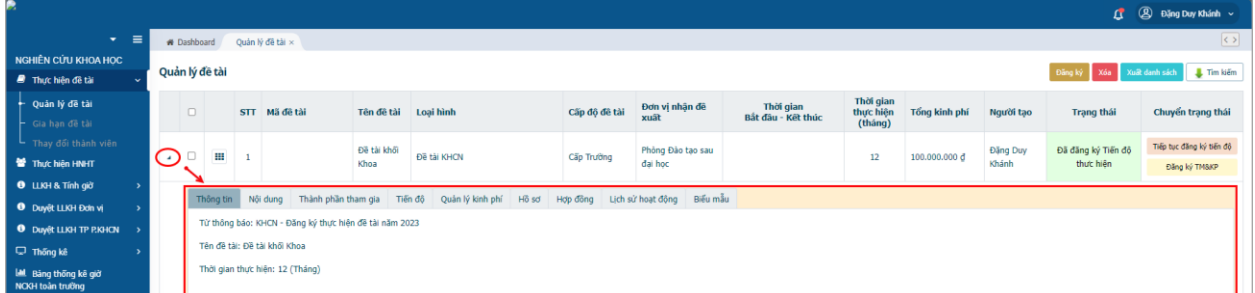

- Cách 2: Xem trong phần cập nhật thông tin. Nhấn  $\frac{1}{\sqrt{2}}$  > Chọn  $\frac{1}{\sqrt{2}}$  Cập nhật để mở màn hình cập nhập thông tin đề tài. (Đề tài đã đề xuất thì có thể nhấn để xem thông tin nhưng không thể điều chỉnh)

![](_page_19_Picture_209.jpeg)

## **5.2.2.5. Xóa đề tài đã khai báo**

- Chỉ áp dụng đối với đề tài mới khai báo và chưa kiểm duyệt.
- $\blacksquare$  **Cách 1**: Tìm đúng đề tài muốn xóa > Nhấn  $\blacksquare$  > Chon  $\blacksquare$  X0  $\blacksquare$  > Hiện của sổ thông báo > Chọn Đồng ý > Đề tài được xóa.
- $-$  **Cách 2**: Tick chọn  $\Box$  đầu dòng đề tài > nhấn  $\frac{x\delta a}{x}$  > Chọn đồng ý > Đề tài được xóa.

**5.2.2.6. Sao chép thông tin đề tài**

|                                      |                |                    |                                                        |        |                                      |               |                            |                                 |                        |               |           |                    | LI (B) Đặng Duy Khánh v          |
|--------------------------------------|----------------|--------------------|--------------------------------------------------------|--------|--------------------------------------|---------------|----------------------------|---------------------------------|------------------------|---------------|-----------|--------------------|----------------------------------|
| $\equiv$<br>$\overline{\phantom{a}}$ |                | W Dashboard        | Quản lý đề tải ×                                       |        |                                      |               |                            |                                 |                        |               |           |                    | $\left  \langle \rangle \right $ |
| NGHIÊN CỨU KHOA HỌC                  |                | Quản lý đề tài     |                                                        |        |                                      |               |                            |                                 |                        |               |           | Xóa<br>Đăng ký     | Tim kiếm<br>Xuất danh sách       |
| <sup>8</sup> Thực hiện đề tài        |                |                    |                                                        |        |                                      |               |                            |                                 |                        |               |           |                    |                                  |
| + Quản lý đề tài                     |                | $\Box$             | <b>THAO TÁC</b>                                        | fê tài | Loai hình                            | Cấp độ đề tài | Đơn vị nhận đề             | Thời gian<br>Bất đầu - Kết thúc | Thời gian<br>thực hiện | Tổng kinh phí | Người tao | <b>Trạng thái</b>  | Chuyển trạng thái                |
| $\vdash$ Gia han de tài              |                |                    | C' Cấp nhất                                            |        |                                      |               | xuât                       |                                 | (tháng)                |               |           |                    |                                  |
| Thay đổi thành viên                  |                | ш                  | <sup>2</sup> Sao chép                                  | i khối | Đề tài KHCN                          |               | Phỏng Đảo tạo sau          |                                 |                        |               | Đặng Duy  | Đã đăng ký Tiến độ | Tiếp tục đăng ký tiến độ         |
| Thực hiện HNHT                       | $\overline{a}$ |                    |                                                        |        |                                      | Cấp Trường    | đại học                    |                                 | 12                     | 100.000.000 đ | Khánh     | thực hiện          | Đăng ký TM&KP                    |
| <b>O</b> LLKH & Tính giờ             |                |                    | ₩ Chuyển trạng thái                                    |        |                                      |               |                            |                                 |                        |               |           |                    |                                  |
| <b>B</b> Duyết LLKH Đơn vi           |                | Thông <sup>1</sup> | th Xóa                                                 |        | Hồ sơ<br>Quản lý kinh phí<br>Tiến đô | Hợp đồng      | Lich sử hoạt đông Biểu mẫu |                                 |                        |               |           |                    |                                  |
| <b>O</b> Duyết LLKH TP P.KHCN        |                |                    | Từ thống cao, noncert changing angle more can hãm 2023 |        |                                      |               |                            |                                 |                        |               |           |                    |                                  |
| Thống kê                             |                |                    | Tên đề tài: Đề tài khối Khoa                           |        |                                      |               |                            |                                 |                        |               |           |                    |                                  |
| Lal Bảng thống kê giờ                |                |                    | Thời gian thực hiện: 12 (Tháng)                        |        |                                      |               |                            |                                 |                        |               |           |                    |                                  |
| NCKH toàn trưởng                     |                |                    |                                                        |        |                                      |               |                            | --                              |                        |               |           | --                 |                                  |

- Chức năng dùng để sao chép và tạo nhanh thông tin đề tài được chọn. (khuyến nghị dùng khi test chức năng).
- Tìm đề tài cần sao chép > Nhấn  $\blacksquare$  > Chọn  $\clubsuit$  Sao chép > Màn hình khai báo thông tin đề tài hiện lên > Cập nhật lại các thông tin > Nhấn **Hoàn thành** để lưu thông tin vào hệ thống.
- Tên đề tài sau khi sao chép sẽ có chữ (Copy).

## **5.3. Quản lý hội đồng**

- Đối tượng thao tác: Admin / user được phân quyền.
- Mục đích:
	- o Cho phép tạo thông tin hội đồng kiểm duyệt / nghiệm thu đề tài.
	- o Cho phép thành viên thuộc hội đồng đưa kết quả kiểm duyệt / nghiệm thu trực tiếp vào hệ thống mà không cần ghi tay bản giấy.

![](_page_21_Picture_230.jpeg)

- Vùng khoanh đỏ: các bước thao tác mở chức năng.
- Vùng khoanh xanh: Danh sách hội đồng + thể hiện chi tiết thông tin của hội đồng.
- Vùng khoanh tím: để mở/đóng chức năng tìm kiếm cho giao diện đang mở.
- để mở màn hình nhập thông tin hội đồng => Sau khi thêm xong kết quả hiện ở vùng khoanh xanh.
- <sup>xóa</sup> đề xóa hội đồng được chọn.
- Tìm kiến Tìm theo điều kiên đã nhập trong vùng khoanh tím.
- Làm mới Xóa tất cả điều kiện tìm đã nhập trong vùng khoanh tím.
- <sup>2</sup> <sup>Cập nhật</sup> Để điều chỉnh lại thông tin của hội đồng đã lưu trước đó.
- <sup>@ Sao chép</sup> Để sao chép tất cả thông tin của hội đồng đó thành 1 dòng thông tin mới có chữ (copy) liền kề sau tên của hội động.
- $\mathbf{D}^{\mathbf{\hat{c}}}$  xóa thông tin hội đồng.
- <sup>2</sup> Phân quyền vai trò Để điều chỉnh phân quyền vai trò của các thành viên hội đồng.

## **5.3.1. Thêm mới hội đồng**

![](_page_21_Picture_231.jpeg)

- Thao tác như hình trên để mở giao diện chức năng Quản lý Hội đồng.
- Nhấn <sup>Thêm</sup> để mở màn hình nhập thông tin hội đồng:
	- o Tab thành phần tham gia: (thực hiện như thêm thành viên ở đề tài)
	- o Tab thông tin:
		- Thông tin có dấu \* là bắt buộc.
		- Chọn loại phòng đề xuất: thông tin này hệ thống tự nạp sẵn theo loại phòng ban của user đang thao tác.
- Bắt đầu, Kết thúc: thời gian hiển thị + thực hiện quyền của các thành viên Hội đồng.
- Danh sách đề tài: nhấn nút <del>+ Thêm</del> để mở màn hình chọn danh sách đề tài cho hội đồng. Thực hiện theo các bước khoanh đỏ trong hình dưới để thêm đề tài. Kết quả được sẽ là danh sách đề tài trong phần khoanh xanh.

![](_page_22_Picture_74.jpeg)

Sau khi thực hiện nhập thông tin đầy đủ, nhấn Hoàn thành để lưu dữ liệu vào hệ thống. Kết quả sẽ được 1 dòng thông tin Hội đồng với trạng thái Tạo mới như hình dưới. Quản lý Hội Đồng KHCN - Thư ký khoa

![](_page_22_Picture_75.jpeg)

#### **5.3.2. Phân quyền tự động theo vai trò Hội đồng 5.3.2.1. Thiết lập quyền theo loại hội đồng và vai trò trong hội đồng**

- Đối tượng thao tác: Admin / user được phân quyền.
- Mục đích: Cho phép thiết lập sẵn các quyền được xử lý theo từng loại hội đồng và vai trò của thành viên trong hội đồng.
- Khoanh đỏ: các bước để mở danh mục **Phân quyền theo vai trò NCKH**
- Khoanh xanh lá: mở màn hình thêm thông tin  $\rightarrow$  Nhập thông tin  $\rightarrow$  nhấn  $\frac{\text{L}^2}{\text{L}^2}$  để ghi dữ liệu vào hệ thống.
- Khoanh xám: chon loại hoạt động của hội đồng.
- Khoanh xanh dương: chon phân quyền của hội đồng.
- Khanh xanh lơ: chọn vai trò của hội đồng.
- Khoanh tím: mở màn hình chỉnh sửa → Điều chỉnh thông tin → nhấn **than** để ghi dữ liệu vào hệ thống.
- Khoanh vàng: thao tác để xóa thông tin đã tạo.

![](_page_23_Figure_10.jpeg)

## **5.3.2.2. Thiết lập quyền cho thành viên trong hội đồng**

- Đối tượng thao tác: User tạo tạo hội đồng
- Mục đích: Để user tạo hội đồng có thể thiết lập lại phân quyền, thời gian được thực hiện quyền của các thành viên hội đồng.

![](_page_23_Picture_256.jpeg)

- Thao tác theo các bước khoanh đỏ hình trên để thực hiện phân quyền cho vai trò thành viên trong hội đồng.
- Ở màn hình phân quyền vai trò:
	- o Cột **Vai trò:** sẽ tự động nạp từ Danh mục **Phân quyền theo vai trò NCKH.**
- o Cột **Ngày bắt đầu:** sẽ tự động nạp ngày *(Bắt đầu)* khi khai báo thông tin hội đồng. Nếu ngày hiện tại chưa đến ngày này thì vai trò đấy sẽ không được thực hiện quyền đã phân công.
- o Cột **Ngày kết thúc:** sẽ tự động nạp ngày *(Kết thúc)* khi khai báo thông tin hội đồng, nếu ngày này thì vai trò đấy trong hội đồng sẽ không được thực hiện các quyền đã phân công.
- o Cột **Quyền quản lý:** sẽ tự động nạp từ Danh mục **Phân quyền theo vai trò NCKH.**
- Thông tin ở màn hình phân quyền vai trò có thể điều chỉnh lại để phù hợp với công tác quản lý của người tạo thông tin hội đồng mà không cần phải vào Danh mục > Phân quyền theo vai trò hoặc Phân quyền user để xử lý. Sau khi điều chỉnh thì nhấn tuy đề ghi dữ liệu vào hệ thống.

## **5.3.3. Đề xuất, Kiểm duyệt, Cấp số quyết định thành lập hội đồng**

- Đối tượng thao tác: User được phân quyền (tất cả user liên qua tham gia vào quy trình thực hiện thành lập hội đồng)
- Mục đích: Cho phép user tại các đơn vị có thể kiểm duyệt thành lập hội đồng theo từng bước của quy trình đã cài đặt trong hệ thống.

## **5.3.3.1. Giới thiệu về quy trình thành lập Hội đồng xét chọn / xét duyệt**

## **5.3.3.2. Đề xuất hội đồng**

- Tại màn hình Quản lý hội đồng của các đơn vị, user nhấn Đề xuất như hình dưới để chuyển trạng thái của thông tin hội đồng, cũng như là đưa thông tin đó cho user tiếp theo kiểm duyệt theo quy trình đã cài đặt. Kết quả như hình dưới. Thêm xáa L Tim kiếm

![](_page_24_Picture_215.jpeg)

 $\overline{\phantom{a}}$ 

![](_page_24_Picture_216.jpeg)

## **5.3.3.3. Kiểm duyệt hội đồng**

- Tùy vào các khối Khoa/Bệnh viện/Phòng Ban có quy trình thành lập hội đồng khác nhau thì các bước thao tác trên hệ thống cũng sẽ khác nhau (tham khảo lại quy trình đã đưa ra bên trên)

![](_page_24_Picture_217.jpeg)

- Để đưa ra kết quả kiểm duyệt, user được phân quyền xử lý thực hiện thao tác theo các bước như hình trên. Kết quả cuối cùng sẽ được thể hiện qua trạng thái của hội dồng.
	- o Chờ duyệt: dùng để cho user khác biết đã tiếp nhận bước xử lý nhưng chưa thể đưa ra quyết định (có thể chọn hoặc không trong quy trình)
	- o Không duyệt: không đồng ý thông tin đề xuất. Thông tin sẽ trả về người tạo thông tin để điều chỉnh. Nếu chọn kết quả này thì user bắt buộc phải nhập ghi chú để người nhận kết quả biết hướng xử lý tiếp theo.
	- o Đã duyệt: đồng ý với thông tin đề xuất. Thông tin này sẽ được chuyển tới bước xử lý tiếp theo tùy vào quy trình đã cài đặt sẵn. Ở kết quả này thì không cần phải nhập ghi chú.

## **5.3.3.4. Cấp số quyết định thành lập hội đồng**

- Trong hệ thống, thường các bước cấp số là kết thúc quy trình.
- Để nhập số quyết định, ngày ký quyết đinh thì user sẽ thao tác như các bước khoanh đỏ trong hình dưới.
- Kết quả đạt được là trạng thái được thay đổi như vùng khoanh xanh.
- Để xem lại thông tin đã nhập, thì mở rộng thông tin và xem các tab chi tiết như phần tô vàng.
- Để chỉnh sửa lại thông tin đã nhập thì bấm vào Cấp lại số quyết định để mở lại màn hình đã thao tác trước đó.

![](_page_25_Picture_191.jpeg)

#### **5.3.4. Hội đồng kiểm duyệt**

- Đối tượng thao tác: thành viên hội đồng đã được phân quyền theo vai trò.
- Mục đisch: Cho phép các thành viên hội đồng nhập thông tin đánh giá, biên bản họp, phiếu phản biện, phiếu nhận xét.

![](_page_26_Picture_85.jpeg)

- Để mở màn hình thông tin của hội đồng, user thao tác theo các bước khoanh đỏ trong hình trên.
- Để nhập kết quả của buổi họp, user thao tác theo các bước khoanh xanh trong hình trên.
- Tùy vai trò của user trong hội đồng mà sẽ hiển thị quyền nhập phiếu thông tin khác nhau, ví dụ:
	- o Chủ tịch: Chỉ nhập phiếu đánh giá
	- o Thư ký: Nhập phiếu đánh giá, biên bản họp.
- Thao tác như các bước khoanh xanh (hình trên) để mở màn hình nhập kết quả (hình dưới). Sau khi nhập thông tin, nhấn đều ghi dữ liệu vào hệ thống.

![](_page_26_Picture_86.jpeg)

![](_page_26_Picture_87.jpeg)

![](_page_27_Picture_114.jpeg)

- Trong tab Danh sách đề tài, user có thể kiểm tra xem các thành viên hội đồng đã nhập đủ các phiếu thông tin chưa, bằng cách nhấn vào số lượng hiển thị tại các cột:
	- o Phiếu đánh giá đề cương Hội đồng xét chọn
	- o Biên bản họp Hội đồng xét chọn
	- o Phiếu đánh giá Hội đồng nghiệm thu
	- o Phiếu nhận xét Hội đồng nghiệm thu
	- o Phiếu tổng hợp điểm Hội đồng nghiệm thu

![](_page_27_Picture_115.jpeg)

- Để kết thúc quy trình Xét duyệt / Xét chọn và Nghiệm thu, tất cả thành viên có tên trong hội đồng phải nhập kết quả kiểm duyệt cho đề tài bằng cách thay đổi trạng thái cho đề tài đó để xác chuyển đến bước xử lý tiếp theo hoặc trả đề tài lại cho chủ nhiệm.
- Để mở màn hình nhập kết quả kiểm duyệt thao tác theo các bước khoanh đỏ trong hình dưới. Sau khi hoàn tất nhấn <sup>dưu</sup> để ghi dữ liệu vào hệ thống

![](_page_28_Picture_6.jpeg)

**Tài liệu được xuất bản năm 2023 Thông tin hỗ trợ nghiệp vụ khách hàng (028) 66 755 886 – (028) 66 797 357**